# | Manual de Usuario

para el Ingreso de Solicitud de Estudio de Impacto Ambiental y Modificación de Estudio de Impacto Ambiental a EVA

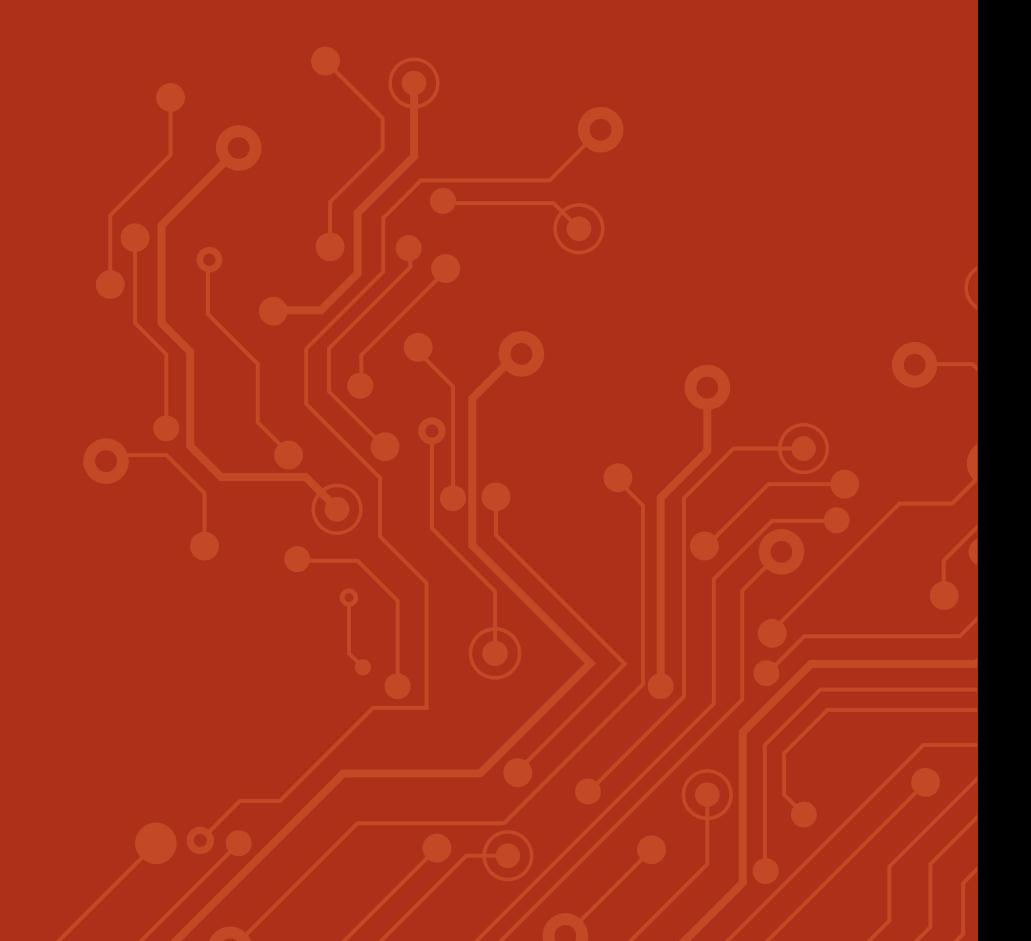

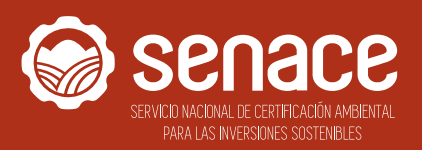

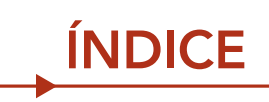

............

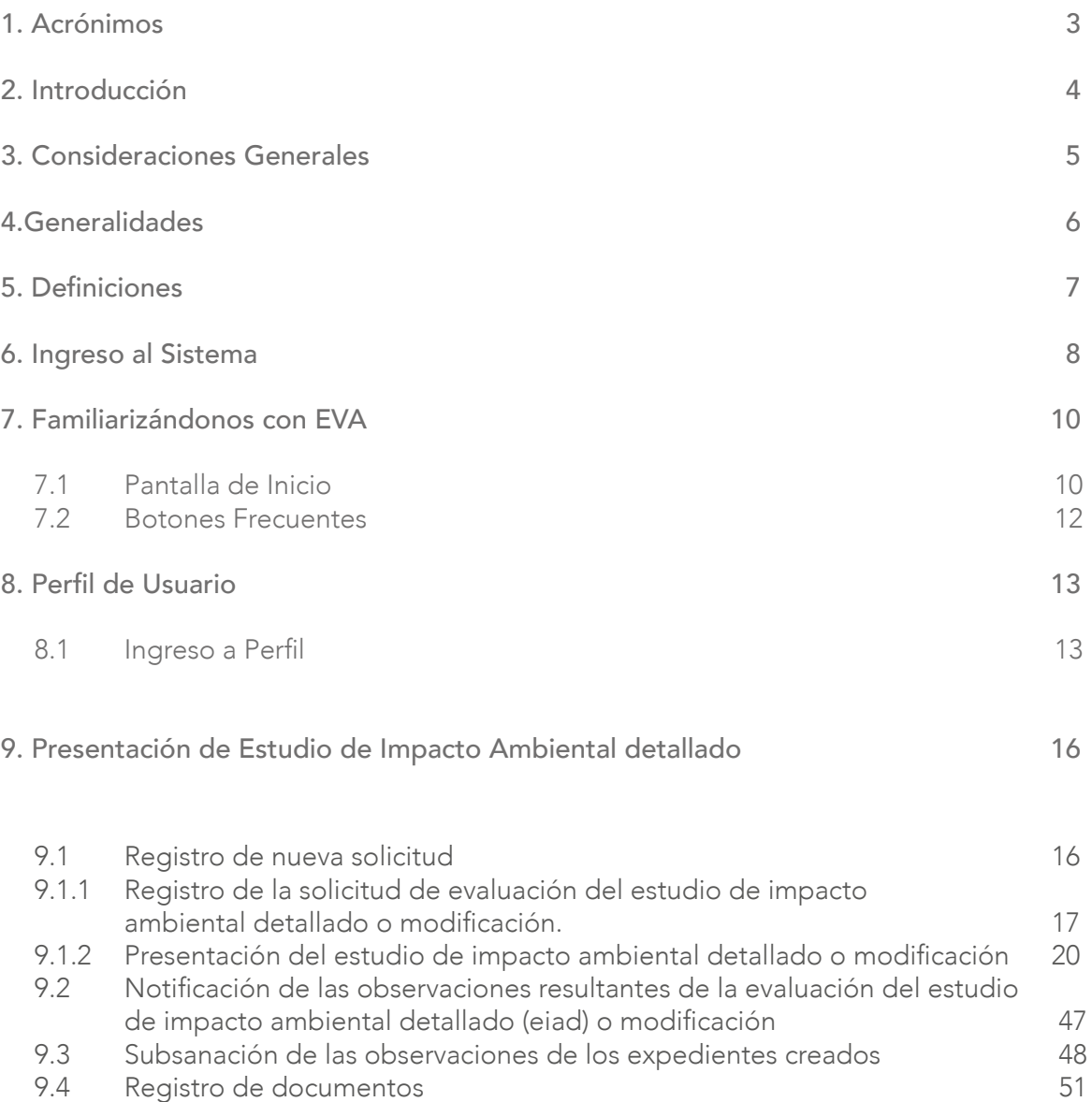

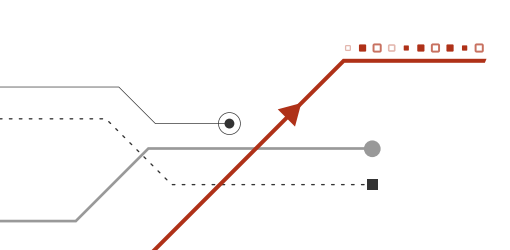

 $\frac{2}{2}$ 

# 1. ACRÓNIMOS <u>Andrew Marian A</u>

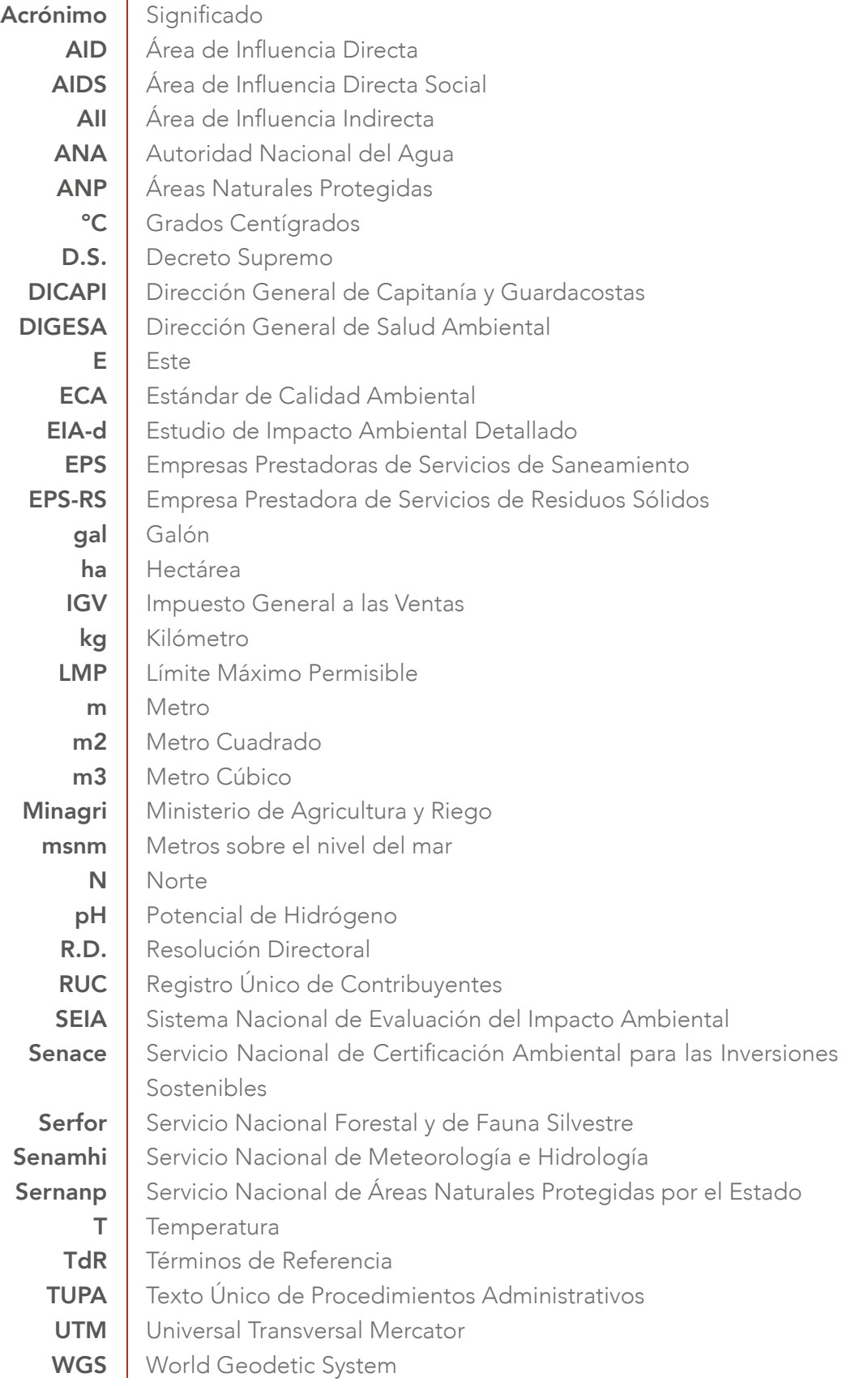

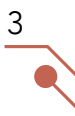

# 2. INTRODUCCIÓN

Mediante la Ley N° 29968, se crea el Servicio Nacional de Certificación Ambiental para las Inversiones Sostenibles - Senace, como un organismo público técnico especializado adscrito al Ministerio del Ambiente, encargado de revisar y aprobar los Estudios de Impacto Ambiental Detallados (EIA-d) regulados en la Ley N° 27446, Ley del Sistema Nacional de Evaluación del Impacto Ambiental (SEIA) y sus normas reglamentarias.

...........

## 3. CONSIDERACIONES GENERALES --------------

OBJETIVO | El objetivo del presente manual es brindar a los usuarios las orientaciones generales para el adecuado ingreso de solicitud de Evaluación de Estudio de Impacto Ambiental y Modificación de Estudio de Impacto Ambiental en la Plataforma Informática de la Ventanilla Única de Certificación Ambiental - EVA.

ALCANCE | El presente manual está dirigido a los usuarios externos del Senace, que registren documentación o generen documentación a través de la Plataforma Informática de la Ventanilla Única de Certificación Ambiental EVA.

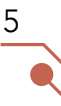

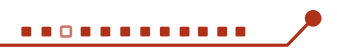

4. GENERALIDADES

Para el uso de la Plataforma Informática de EVA, se deben considerar los siguientes requerimientos básicos:

# REQUERIMIENTOS BÁSICOS DE HARDWARE

- Procesador de datos Pentium 4
- 128 MB de memoria RAM (recomendable)

### REQUERIMIENTOS BÁSICOS PARA EL USO

6

- Sistema operativo: Windows XP, Windows 2003, Windows 7 o superior
- Contar con conexión a Internet
- Resolución mínima de 800 x 600
- Tener instalado un navegador de Internet, tales como:

o Internet Explorer versión 9 o superior

- o Mozilla Firefox 3.5 o superior
- o Google Chrome
- o Opera, entre otros

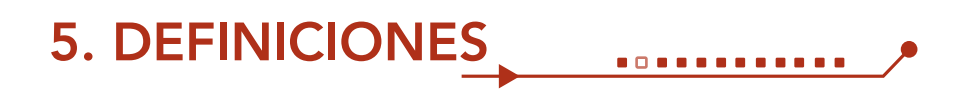

5.1 Expediente: Está conformado por un conjunto de documentos internos o de salida correspondientes a un determinado tema.

5.2 Estudio de Impacto Ambiental Detallado (EIA-d): Estudio ambiental mediante el cual se evalúan los proyectos de inversión respecto de los cuales se prevé la generación de impactos ambientales negativos.

5.3 Términos de referencia: Propuesta de contenido y alcance de un Estudio de Impacto Ambiental que precisa los lineamientos e instrucciones para encargarlo y elaborarlo, en función a la naturaleza de un proyecto. Contiene la determinación de la línea base, la descripción del proyecto, la caracterización ambiental, la estrategia de manejo ambiental o el plan de manejo ambiental, según sea el caso, el plan de participación ciudadana y la valorización económica del impacto ambiental de los proyectos sujetos al proceso de Evaluación de Impacto Ambiental.

5.4 Certificación Global: La Certificación Ambiental Global integra en un solo procedimiento administrativo la evaluación y aprobación de:

- Los Estudios de Impacto Ambiental detallados
- Hasta 14 opiniones técnicas y títulos habilitantes que se requieran (de acuerdo con la naturaleza del proyecto).

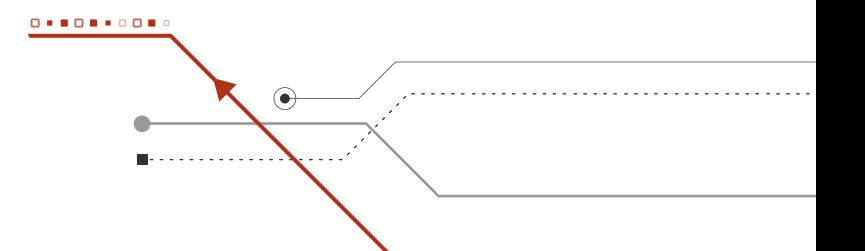

# 6. INGRESO AL SISTEMA

El ingreso al sistema de Evaluación de Estudios Ambientales se realiza a través de la dirección web del Senace, cuya dirección electrónica es:

#### https://www.senace.gob.pe/

**\*\*\*\*\*\*\*\*\*\*\*\*** 

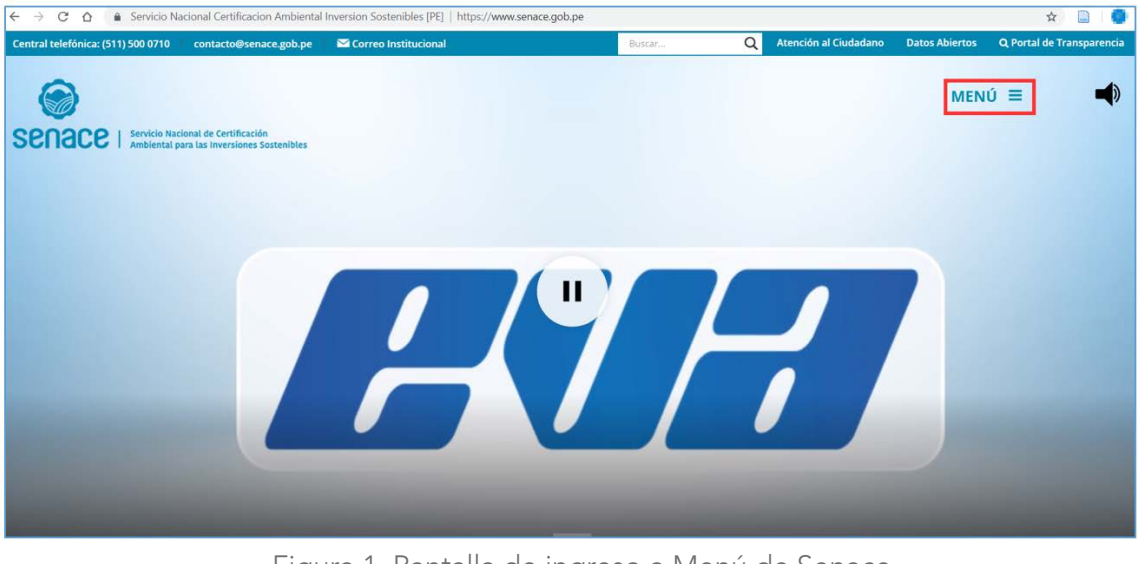

Luego se presiona "Menú"

Figura 1. Pantalla de ingreso a Menú de Senace.

Luego presionar:

8

EVA Plataforma informática

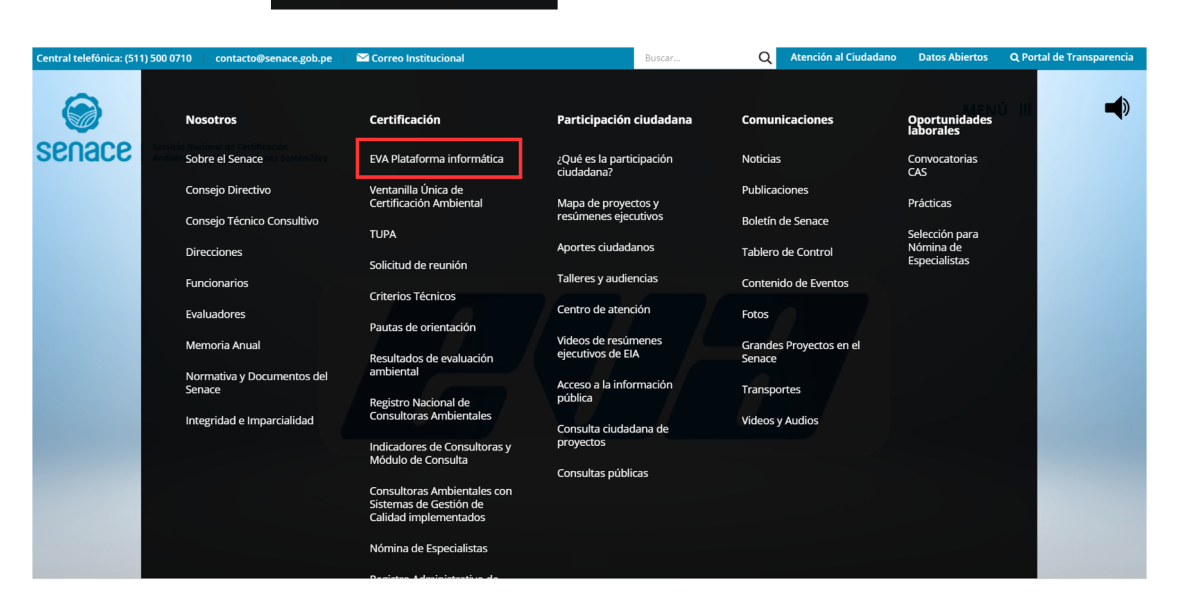

Figura 2. Ingreso a "EVA Plataforma Informática"

Al presionar "EVA Plataforma informática" aparece la siguiente ventana:

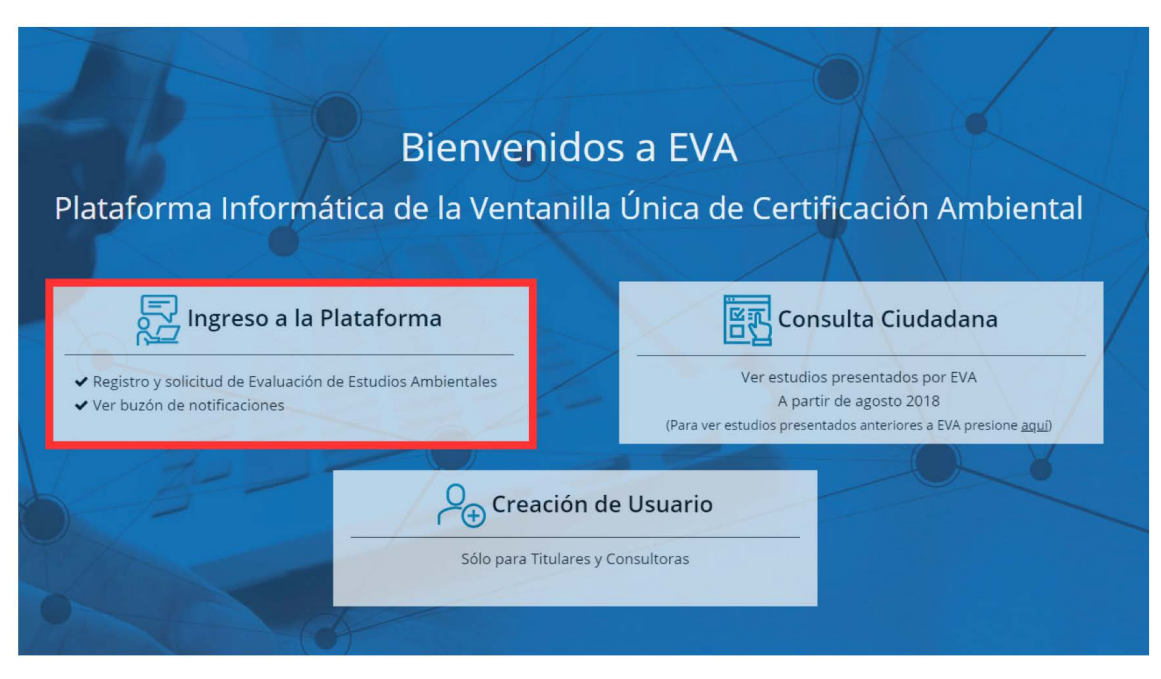

Figura 3. Ingreso a la Plataforma

Luego presionar "Ingreso a la Plataforma"

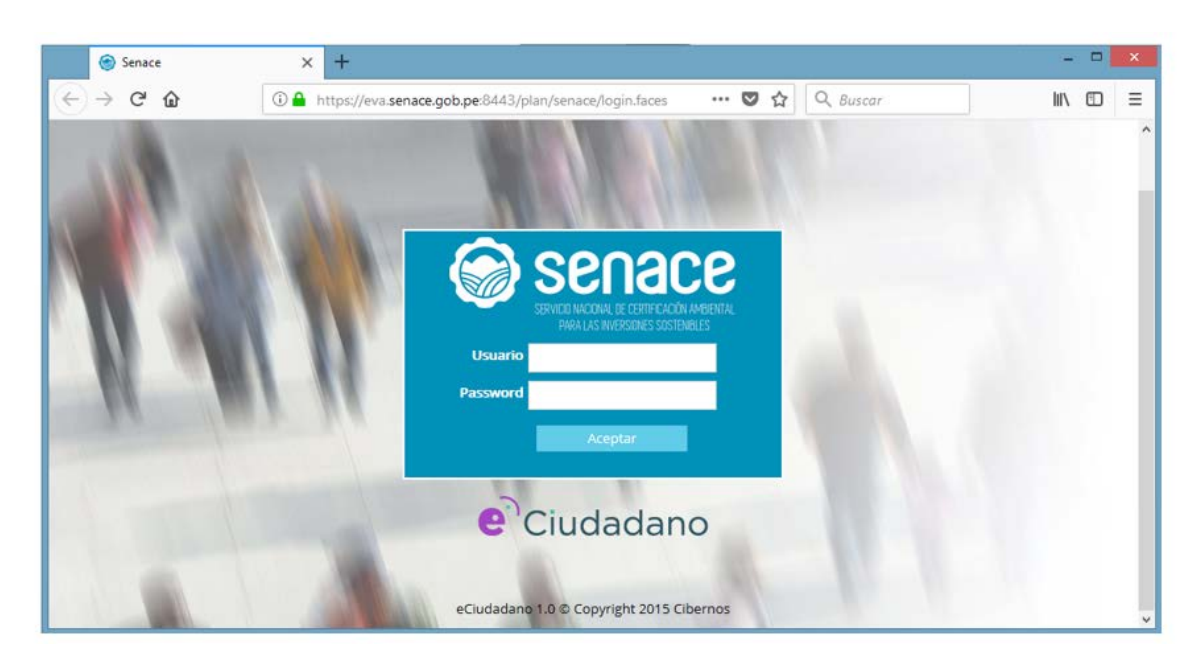

Figura 4. Página de ingreso a la plataforma EVA

Seguidamente se debe digitar el usuario y password con el que ingresa a la red del Senace, de validarse que el usuario y password son los correctos el sistema mostrará el menú inicial.

# 7. FAMILIARIZÁNDONOS CON EVA  $\begin{array}{c} \bullet & \bullet & \bullet \\ \end{array}$

Esta sección presenta una vista general de EVA, así como sus botones frecuentes.

7.1. Pantalla de Inicio

Luego de ingresar el usuario y password, se muestra la siguiente pantalla:

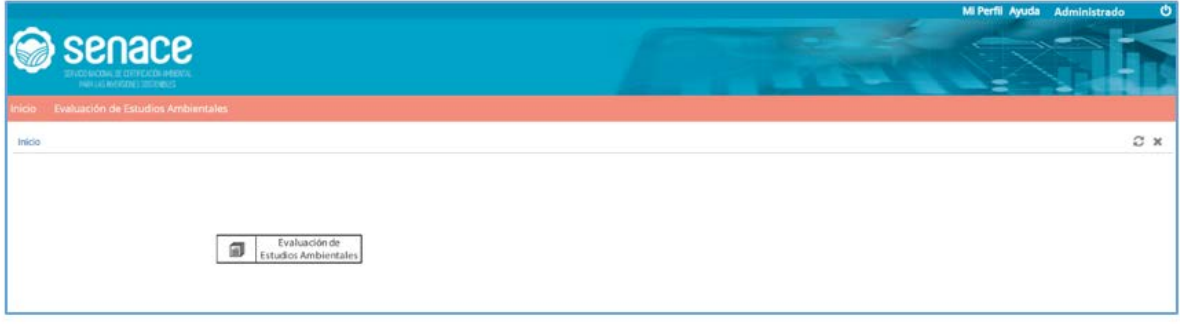

Figura 5. Pantalla de "Inicio"

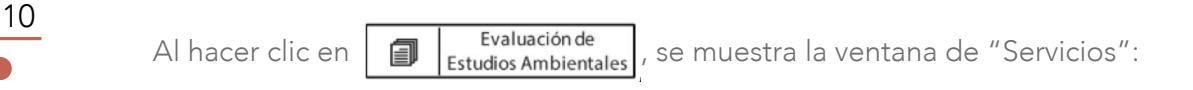

|           | SERVICE INCONAL DE CERTE CACIÓN AMBIENTAL<br><b>PARA LAS INVERSIDIES SOSTENELES</b> |   |
|-----------|-------------------------------------------------------------------------------------|---|
|           |                                                                                     |   |
| Inicio    | Evaluación de Estudios Ambientales                                                  |   |
|           |                                                                                     |   |
|           | Evaluación de Estudios Ambientales                                                  |   |
| Servicios |                                                                                     | ۳ |
| ٥         | Servicio O                                                                          |   |
|           | Mi perfil                                                                           |   |
|           |                                                                                     |   |
|           | Registro de Solicitud de Evaluación<br>$\overline{c}$                               |   |
|           | 3<br>Registro de documentos                                                         |   |
|           | 4<br>Mis solicitudes                                                                |   |
|           | 5<br>Mis Expedientes                                                                |   |
|           | Mis Documentos<br>6.                                                                |   |

Figura 6. Pantalla de "Servicios"

1. "Mi Perfil": permite agregar, modificar o actualizar información del administrado.

2. "Registro de Solicitud de Evaluación": se muestran los tipos de solicitud de evaluación ambiental que se realizan a través de EVA.

3. "Registro de documentos": permite adjuntar documentos como, por ejemplo: ampliación de plazo y/o desistimiento vinculado a un expediente en evaluación a través de EVA.

4. "Mis solicitudes": se visualizan los expedientes ingresados a EVA de acuerdo con su estado.

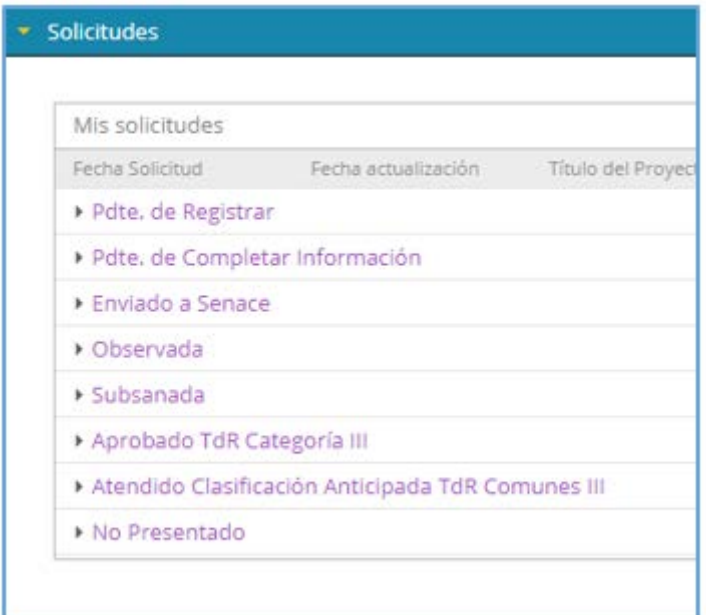

11

Figura 7. Pantalla de "Mis solicitudes"

5. "Mis expedientes": se visualizan todas las solicitudes de evaluación presentados en EVA

6. "Mis documentos": permite visualizar y descargar todos los documentos de salida incluidos sus informes y anexos.

7. "Mis Notificaciones": permite visualizar y descargar los documentos de salida, con resoluciones y auto directorales.

## 7.2. Botones Frecuentes

A continuación, se presentan los botones frecuentes que tiene EVA.

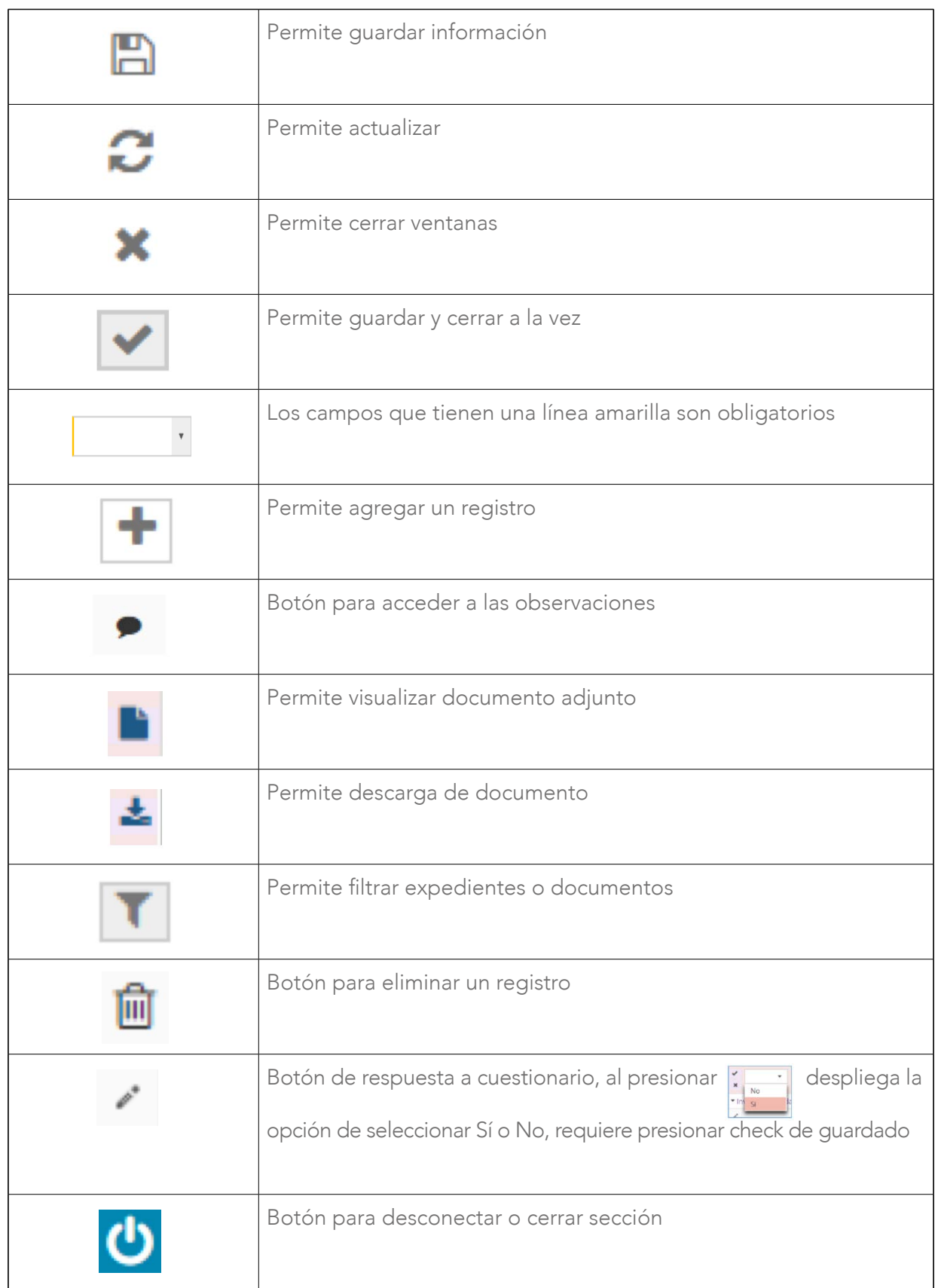

 $12$  $\sqrt{\phantom{a}}$ 

# 8. PERFIL DE **............** USUARIO

Esta sección presenta los pasos a seguir para modificar el perfil de usuario.

#### 8.1 Ingreso a Perfil

Para dar inicio al registro del perfil, el "Administrado" deberá ingresar con su usuario y contraseña.

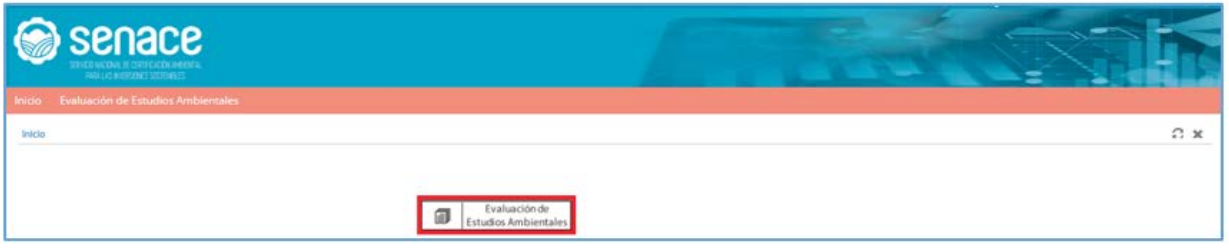

Figura 8. Pantalla de Menú Principal "Usuario Administrado"

Luego se tiene que presionar en el botón Mi perfil.

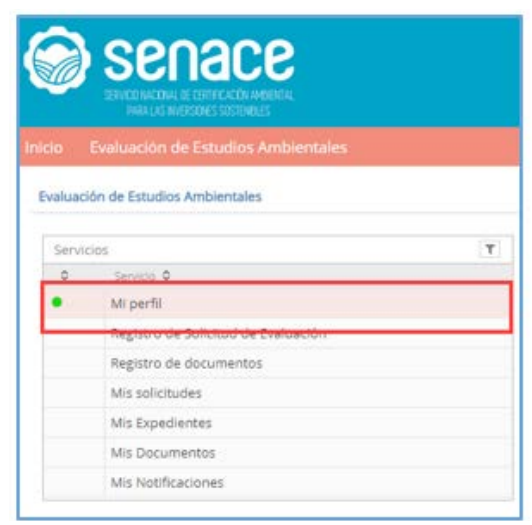

13

Figura 9. Pantalla ingreso a "Mi Perfil"

Cuando se ingresa a perfil aparece la siguiente pantalla:

| senace<br>ENGINONCH ESTILION MERCE<br>riide Ceatuación de Estudios Ambientales              |   |                                                                                                    |                                                                                      |                                                     |                                        | $=$                                       |                                                     |            |
|---------------------------------------------------------------------------------------------|---|----------------------------------------------------------------------------------------------------|--------------------------------------------------------------------------------------|-----------------------------------------------------|----------------------------------------|-------------------------------------------|-----------------------------------------------------|------------|
| Evaluación de Estudios Antivertales                                                         |   |                                                                                                    |                                                                                      |                                                     |                                        |                                           |                                                     | <b>BCX</b> |
| Services<br>$\alpha$<br>Green 91                                                            | v | <b>Jack Helliam O</b><br><b>FILM</b> :<br>C 60<br><b>TAXABLE</b>                                               | $\left( 2\right)$<br>Menthuaiden.<br><b>Service</b><br>$km = 00$                     | $\bullet$<br><b>PELMILLY</b><br>Senita points       |                                        | œ<br>Aimlants<br><b>Turning</b>           |                                                     |            |
| Mission M.<br>Registro de Salicitud de Evaluación<br>Regnizio de documentos<br>My seletydes |   | PA<br>Ω<br>Transform Pa.<br><b>STATISTIC</b>                                                                   | <b>Glujan</b><br>$\overline{\phantom{a}}$<br>۰<br><b>Bearquel Totalters</b><br>Aires | Commercial Co<br><b>I</b> show                      |                                        | <b>Technik Naziroma</b><br><b>DURCHER</b> | $\alpha$                                            |            |
| Ms Expedientes<br>Mis Documentos                                                            |   | Turatoris Imax.<br><b>SEUR PEIRS</b>                                                                           | <b>Learnie Sedleni Mini-</b>                                                         | <b>Brian Institutions</b><br>production and private | $\sim$                                 |                                           |                                                     |            |
| Mr. Notificaciones                                                                          |   | <b>Replacement</b><br>Norme Longies 2<br>HEMITOWERHOUSE JUNEAU AND<br>$\alpha$<br>a lineits extractionalities. |                                                                                      |                                                     |                                        |                                           | æ<br><b>Removabilizer 2</b><br>tin.<br>$\mathbb{N}$ | $+1$       |
|                                                                                             |   | Direcciones<br><b>Sheriffer &amp;</b><br>$A$ . These successful conducts                                       | ally in ALL-ALE-British ALLAN Straphones                                             |                                                     | Lease in<br>tel Automotivativ research |                                           |                                                     | $+1$       |

Figura 10. Pantalla "Mi perfil"

- 1. Tipo de identificación, muestra RUC si es persona jurídica y DNI si es persona natural.
- 2. Muestra el número de RUC o DNI.

3. Muestra el nombre de la persona jurídica o nombre de la persona natural.

4. Muestra el apellido de la persona natural y en caso de persona jurídica aparece el tipo de usuario como "Titular", "Consultora", "Opinantes".

5. Permite ingresar una forma abreviada de identificación de la persona jurídica o natural.

6. Permite seleccionar el sexo de la persona natural.

- 7. Permite ingresar un número de teléfono fijo.
- 8. Permite ingresar un número de anexo o extensión.
- 9. Permite que el administrado pueda gestionar su contraseña.
- 10. Permite ingresar la fecha de nacimiento de la persona natural.
- 11. Permite ingresar un número de teléfono celular.

12. Permite ingresar el correo electrónico corporativo en caso de persona jurídica o el correo electrónico personal en caso de persona natural.

13. Al presionar  $\biguparrow$  en "Representantes", permite ingresar datos del o los representantes de la empresa, para lo cual se debe seleccionar el tipo y número de documento. El sistema está enlazado con el Registro Nacional de Identificación y Estado Civil - RENIEC y con la Superintendencia Nacional de Migraciones, que al presionar **Obtener Datos** se autocompleta los datos del representante. En esta sección también se puede incluir al Representante Legal, para lo cual se deberá ingresar información de la Ficha Registral de la SUNARP.

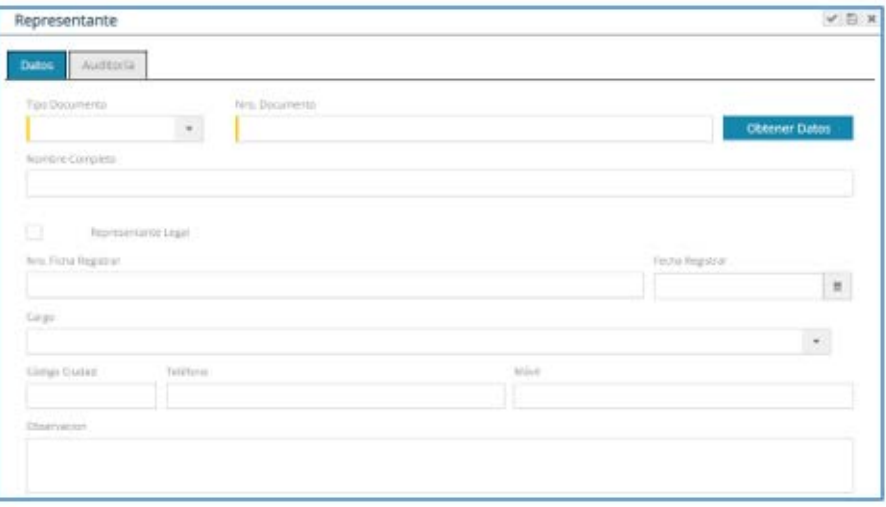

Figura 11. Pantalla "Representante"

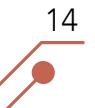

14. Al presionar  $\biguparrow$  en Dirección, permite ingresar la o las direcciones de la persona jurídica o persona natural.

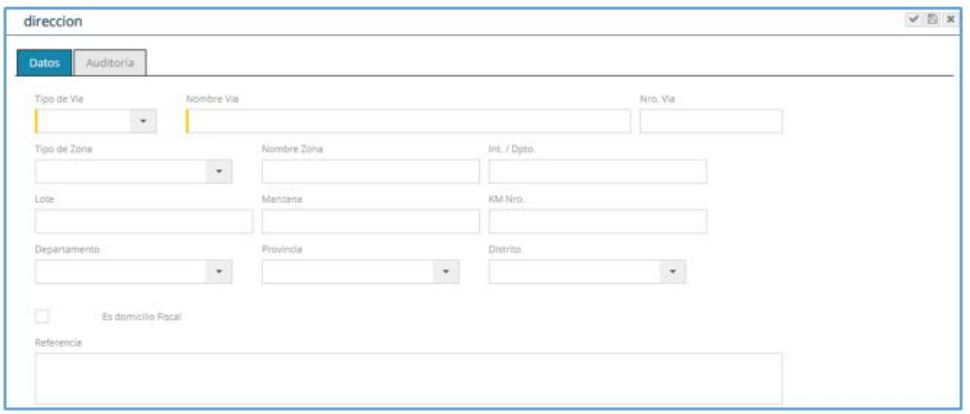

Figura 12. Pantalla "Representante"

15. Al presionar **Actualizar datos**, se guardarán todos los cambios realizados en esta sección.

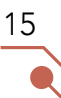

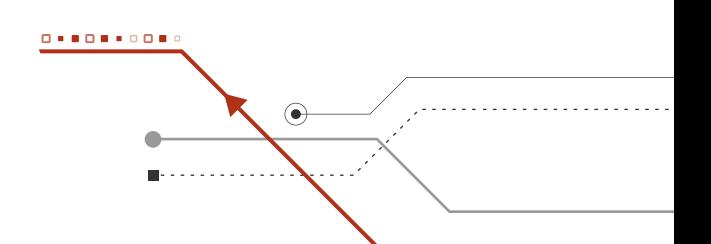

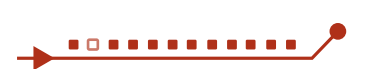

# 9. Presentación de Estudio de Impacto Ambiental detallado

Esta sección presenta los pasos a seguir para registrar una Solicitud de Clasificación y Aprobación de Términos de Referencia

9.1. Registro de Nueva Solicitud

16

Para dar inicio a una nueva solicitud el administrado deberá ingresar con su usuario y contraseña.

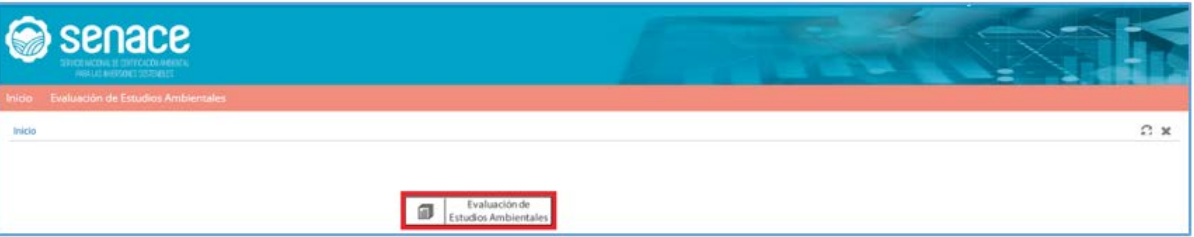

Figura 13. Pantalla de Menú Principal "Usuario Administrado"

Seleccionar en el menú "Servicios" la opción "Registro de Solicitud de Evaluación", luego presionar sobre el botón Clasificación y Aprobación de Términos de Referencia

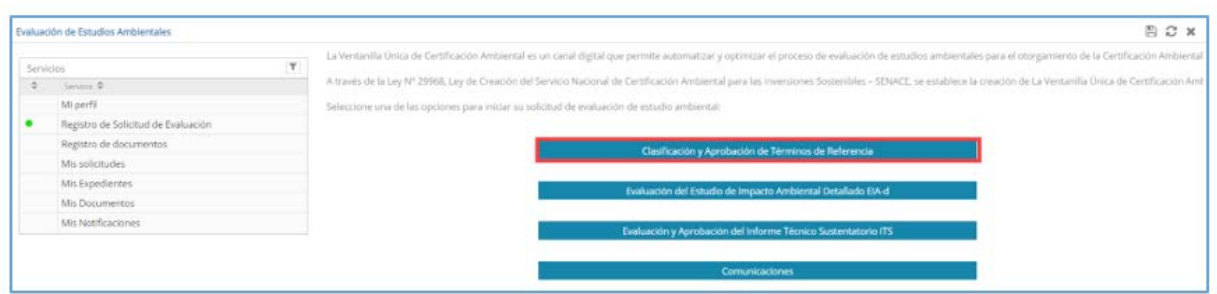

Figura 14. Pantalla de "Menú Registro de Solicitud de Evaluación" - "Usuario Administrado"

### 9.1.1. Registro de la solicitud de Clasificación.

Una vez pulsado el botón **clasificación y Aprobación de Términos de Referencia** se inicia el registro del proceso.

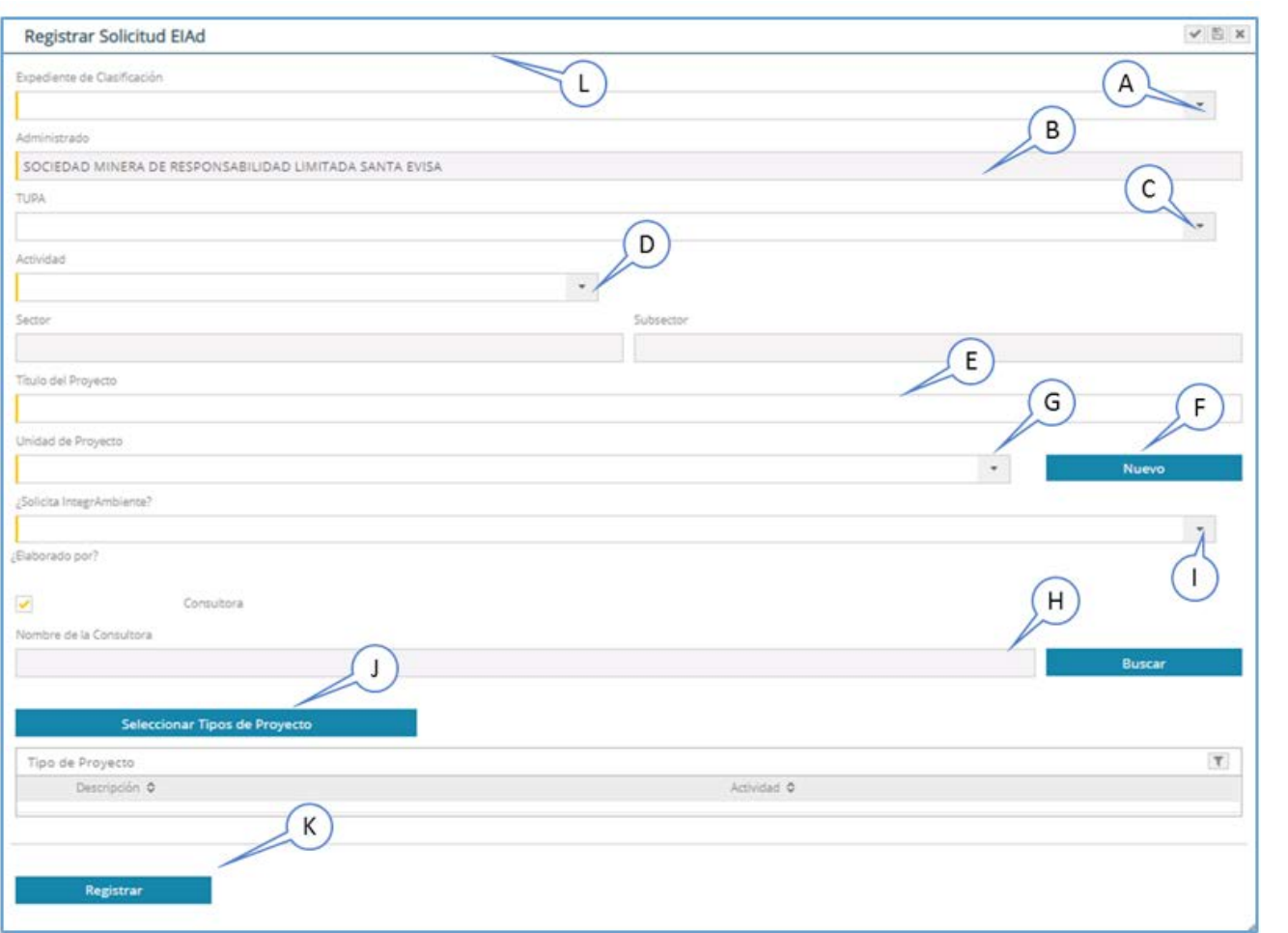

17

 $\bullet$ 

Figura 15. Pantalla de registro del "Proceso de Estudio de Impacto Ambiental Detallado"

A. "Expediente de Clasificación": lista las solicitudes de Clasificación y Términos de Referencia aprobados previamente. Una vez elegido el expediente en los campos comunes se cargarán los datos previamente registrados.

B. Muestra el nombre del Administrado.

C. "Tupa": se selecciona si el proyecto está referido a un Proyecto nuevo o a una modificación.

D. "Actividad": lista los valores del maestro "Actividades". Al seleccionar "Actividad". se autocompleta "Sector" y "Subsector".

E. Campo para ingresar el título del proyecto.

F. "Nuevo": al presionarlo se abrirá una ventana para poder generar una nueva "Unidad de proyecto".

G. Permite seleccionar la Unidad del proyecto.

H. Check "Consultora": cuando se marca este check se habilita la búsqueda de una consultora. Al realizar esta acción, el titular da acceso a la consultora elegida para que pueda ingresar a EVA.

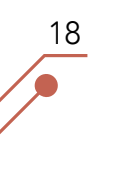

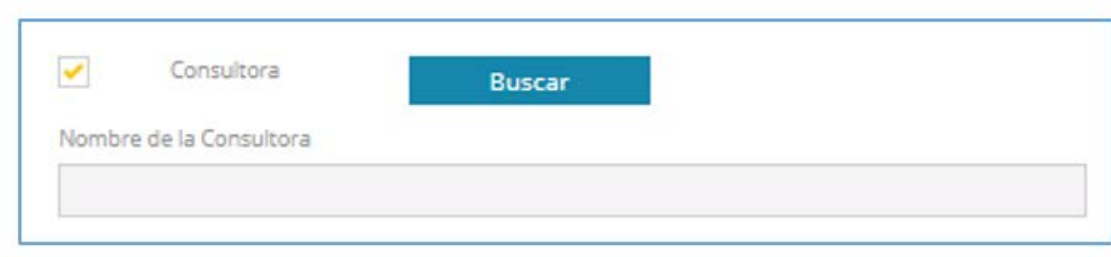

Figura 16. Pantalla Check "Consultora"

Cuando se presione el botón **nos encorren** nos muestra la siguiente pantalla. EVA permite la búsqueda de la consultora mediante su RUC o razón social, a través del dato completo o búsqueda sensitiva (mínimo tres caracteres).

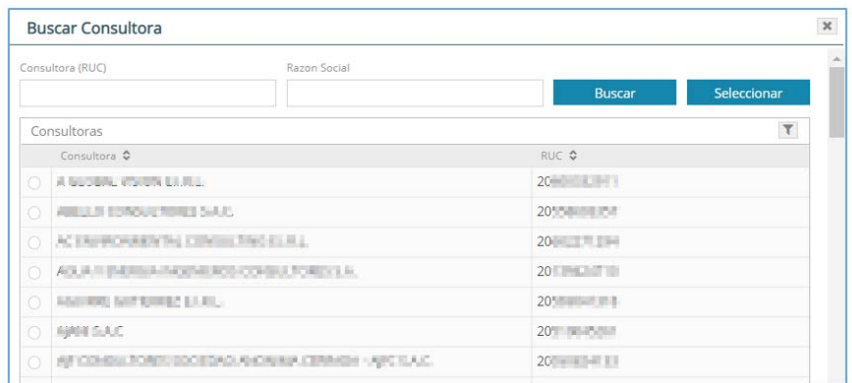

Figura 17. Pantalla de búsqueda de Consultora

I. "¿Solicita IntergAmbiente?": permite seleccionar si en la solicitud de evaluación se va a incluir algún Título habilitante del IntegrAmbiente. En el siguiente cuadro se listan los 14 Títulos habilitantes que pueden formar parte de la Certificación Global.

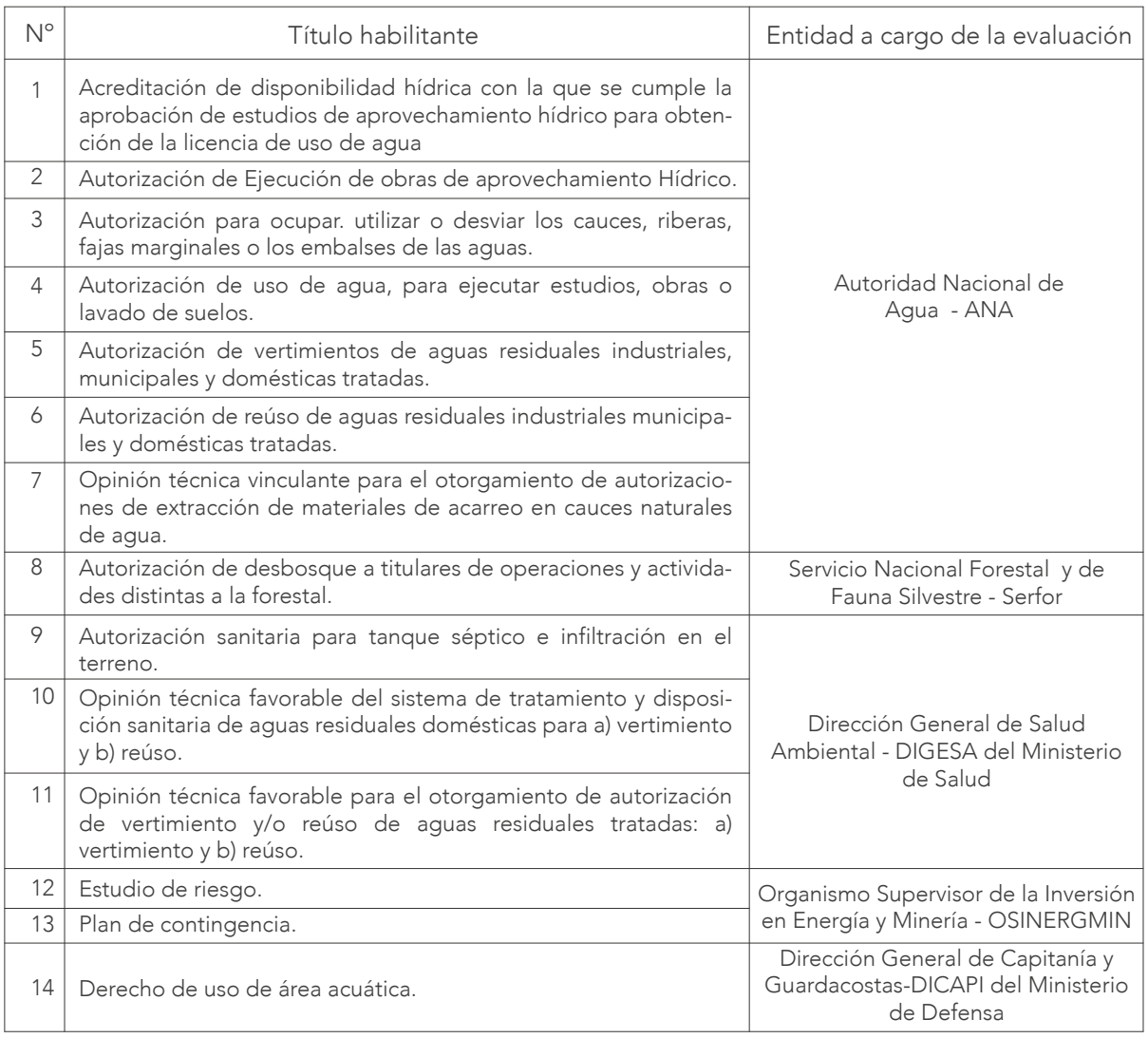

Cuadro 1: Lista de Títulos habilitantes

J. "Seleccionar Tipos de Proyecto": se listan los tipos de proyecto en base a la actividad elegida.

K. Registrar": iniciará el proceso de Evaluación de Estudio de Impacto Ambiental Detallado EIA-d. Cuando se registra el expediente aparecerá la siguiente pantalla y se da "Aceptar":

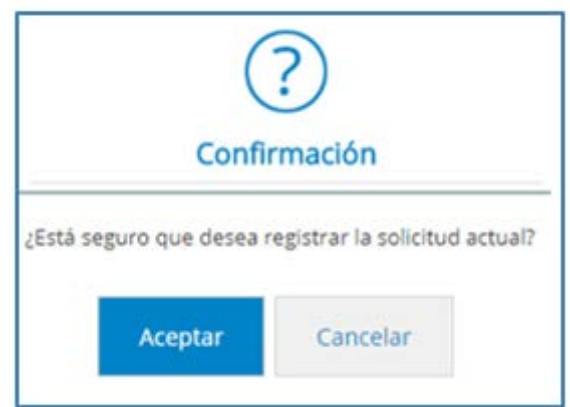

Figura 18. Pantalla para confirmar registro de solicitud

Con esto se completa la primera parte de la solicitud y aparece el siguiente mensaje:

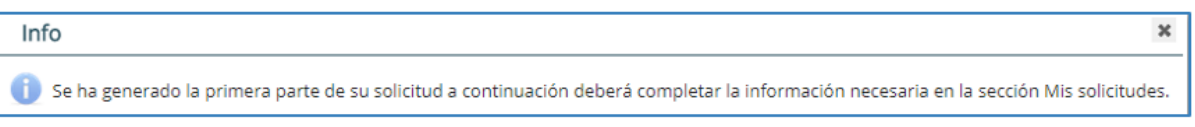

Figura 19. Mensaje de confirmación de que se ha generado la primera parte de la solicitud

9.1.2 Presentación del Estudio de Impacto Ambiental Detallado o Modificación.

Una vez registrado, en la opción "Mis Solicitudes" se presentará una pantalla con el listado de procesos registrados por el usuario y se selecciona "Pdte. de Completar Información" y seleccionar **>** Proceso de Evaluación del Estudio de Impacto Ambiental Detallado EIA-d<sub>,</sub> se presentará una pantalla con el listado de procesos registrados por el usuario a los cuales podrá acceder dando clic directamente sobre ellos:

| Senace<br>$\frac{1}{\mathcal{N}^{\text{max}}_{\text{max}}\left(\mathcal{N}^{\text{max}}_{\text{max}}\right)}\leq\frac{1}{\mathcal{N}^{\text{max}}_{\text{max}}\left(\mathcal{N}^{\text{max}}_{\text{max}}\right)}\leq\frac{1}{\mathcal{N}^{\text{max}}_{\text{max}}\left(\mathcal{N}^{\text{max}}_{\text{max}}\right)}\leq\frac{1}{\mathcal{N}^{\text{max}}_{\text{max}}\left(\mathcal{N}^{\text{max}}_{\text{max}}\right)}\leq\frac{1}{\mathcal{N}^{\text{max}}_{\text{max}}\$ |                                                                  |                       |                      |               |          |             | <b>CONTRACT</b><br>$\equiv$                               |                |
|----------------------------------------------------------------------------------------------------|------------------------------------------------------------------|-----------------------|----------------------|---------------|----------|-------------|-----------------------------------------------------------|----------------|
| nicio - Evaluación de Estudios Ambientales                                                                                                    |                                                                  |                       |                      |               |          |             |                                                           |                |
| Evaluación de Estudios Ambientales                                                                                                    |                                                                  |                       |                      |               |          |             |                                                           | E O x          |
| T<br>Services                                                                                                    | Búsqueda de Solicitudes<br>- Solutudes                           |                       |                      |               |          |             |                                                           |                |
| Migerfil<br>llegistro de Solicitud de Evaluación                                                                                                    | Ma sulattudes<br>Techi Seronus                                   | Festiva automation of | Flode Art Processing | estadogenesi. | (Bussel) | Activities! | Configure Antiquity Carego Cherrys structure, Implemental | $\sim$ 1 $\pm$ |
| Mit sollchudes<br>Registro de documentos                                                                                                    | . I Post, de Registrar<br>Filthe, de Completer Información       |                       |                      |               |          |             |                                                           |                |
| Mis Expedientes<br>Mil Documentos<br>Mis Netificaciones                                                                                                    | + Emilado a Senate<br>+ Observada<br>+ Subsanado                 |                       |                      |               |          |             |                                                           |                |
|                                                                                                    | · Aprobado 188 Calegoria III<br>+ Dessprabado<br>+ No Presentado |                       |                      |               |          |             |                                                           |                |

Figura 20. Pantalla Procesos Registrados

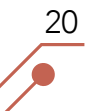

Al seleccionar el registro que se creó nos muestra la pantalla para continuar con el proceso de "Evaluación de Estudio de Impacto Ambiental Detallado EIA-d", en la cual por cada sección en la que se vayan ingresando los datos se irá incrementando el porcentaje de progreso.

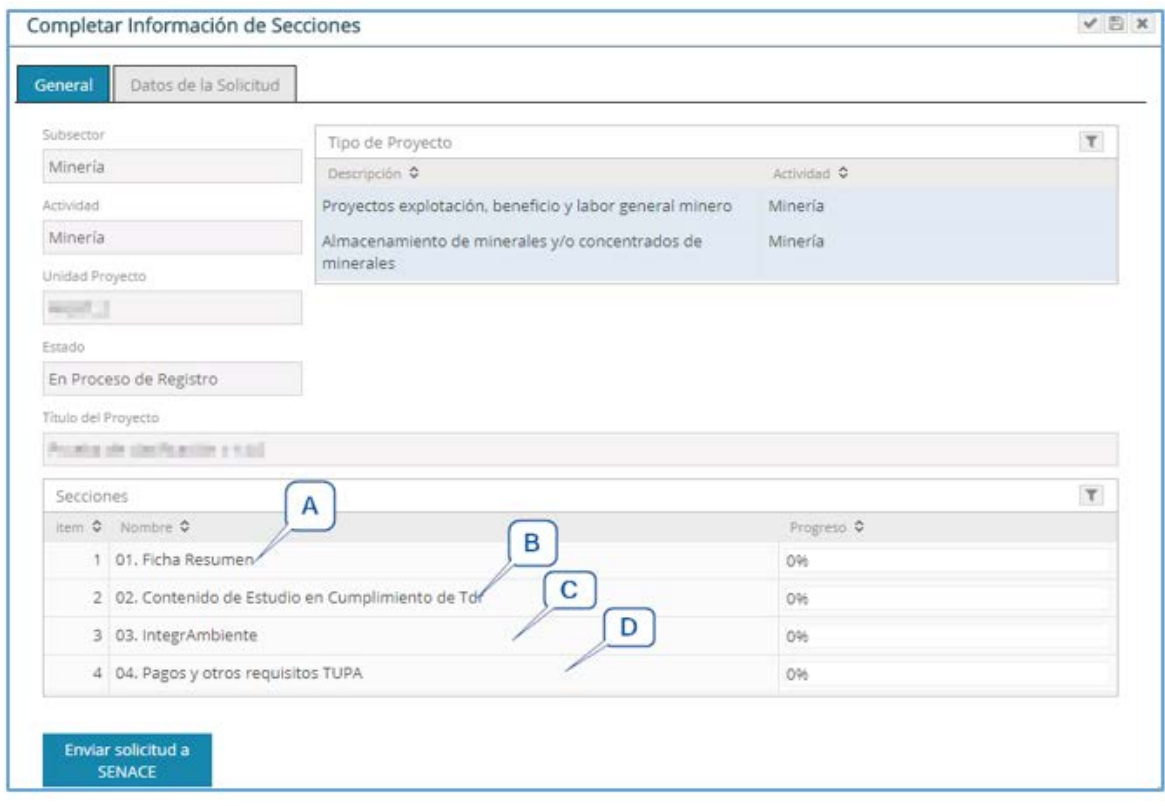

Figura 21. Pantalla Avance de Secciones

A. Ficha Resumen: Al presionar esta alternativa se muestran la siguiente pantalla.

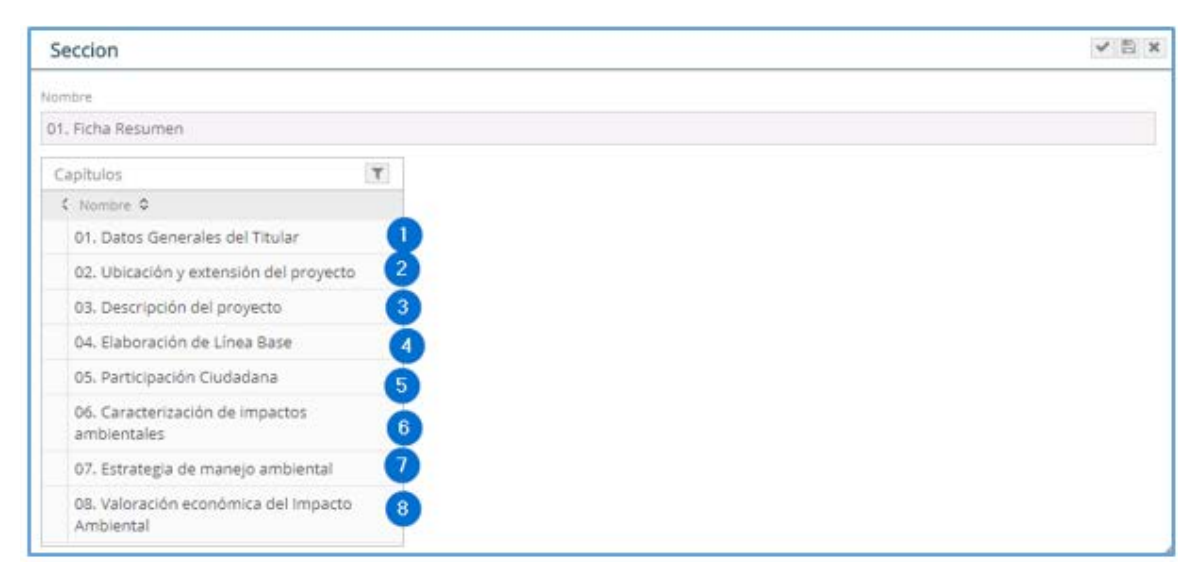

Figura 22. Pantalla "Ficha Resumen"

1. Al presionar "Datos Generales del Titular" aparece la siguiente pantalla:

| Seccion |                                                |                                                                                | $\mathbf{v} \to \mathbf{x}$ |
|---------|------------------------------------------------|--------------------------------------------------------------------------------|-----------------------------|
| Normann |                                                |                                                                                |                             |
|         | <b>B1. Riha Resumen</b>                        | 1,2<br>1.1<br>1.3<br>1.4<br>-----                                              |                             |
|         | Caphier.                                       | $\tau$<br>Dates del Titular<br>Representante Legal Comultora Correo de alertas |                             |
|         | $0$ - forme $0$                                |                                                                                |                             |
|         | · 01. Datos Generales del Titular              | Numbre o Regin Societ<br>e.c                                                   |                             |
|         | 02. Ubicación y extensión del proyecto         | <b>CALIFORNIA SERVICE ANNO 1999</b><br>produces                                |                             |
|         | 03. Descripción del proyecto                   | concole.                                                                       |                             |
|         | 04. Elaboración de Linea Base                  |                                                                                |                             |
|         | 05. Participación Ciudadana                    | Telfons                                                                        |                             |
|         | 05. Caracterización de impactos ambientales    |                                                                                |                             |
|         | 07. Estrategia de manejo ambiental             |                                                                                |                             |
|         | 05. Valoración económica del Impacto Ambiental | Finalizar<br>Capitule                                                          |                             |

Figura 23. Pantalla "Datos Generales del Titular"

1.1 Se selecciona la Dirección del administrado.

1.2 Al presionar "Representante Legal" se selecciona al Representante Legal y se selecciona el tipo de poder que tiene el representante.

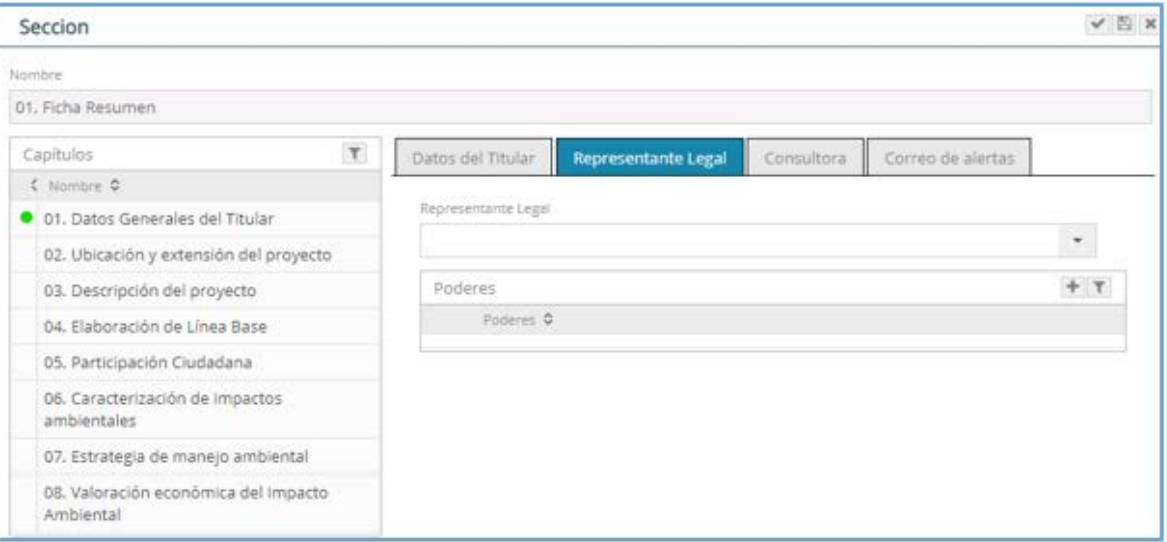

Figura 24. Pantalla "Representante Legal"

1.1 Al presionar "Consultora", se visualizará los datos de la consultora seleccionada en el registro previo. También hay la opción consultora de requerirse. Al presionar seleccionar profesional se desplegará la lista de profesionales inscritos en la Consultora y se deberá seleccionar a los profesionales que participaron en la elaboración del Estudio de Impacto Ambiental o Modificación.

| Profesionales                             |                        |                    |                        |                                    |                |             | $\mathbf x$ |
|-------------------------------------------|------------------------|--------------------|------------------------|------------------------------------|----------------|-------------|-------------|
| Consultora (RUC)                          |                        |                    |                        |                                    |                |             |             |
| 2 SLOW USES/LOCATED                       |                        |                    |                        | <b>Buscar</b>                      |                | Seleccionar |             |
| Profesionales                             |                        |                    |                        |                                    |                |             | $\tau$      |
| Profesional O                             | Descripción ¢          | Tipo O             | Nº Documento C         | Cod.Colegiatura C Tipo Actividad C |                |             |             |
| A BED BOUNDARD KINNER BUILDERS            | Ingeniería Agrícola    | <b>INSCRIPCIÓN</b> | <b>Girmanni</b>        | 空运                                 | <b>MINERIA</b> |             |             |
| <b>PARTICULAR ASSOCIATES ENEXT</b>        | Economía               | <b>INSCRIPCIÓN</b> | <b>The Corporation</b> | <b>ROOM</b>                        | MINERIA        |             |             |
| COM something it and against              | Ingeniería Civil       | <b>INSCRIPCION</b> | 2017073                | 期限                                 | <b>MINERIA</b> |             |             |
| (Sm) (SMS) recent's Secret)               | Ingeniería de Minas    | INSCRIPCIÓN        | <b>STATISTICS</b>      | SO6                                | MINERIA        |             |             |
| Links and change interest                 | Ingeniería Geográfica  | <b>INSCRIPCIÓN</b> | <b>MONEY</b>           | <b>LEASY</b>                       | MINERIA        |             |             |
| <b>A POST TOWARD CONTINUES TO AND ITS</b> | Sociología             | <b>INSCRIPCIÓN</b> | Different F            | $\frac{1}{2}$                      | <b>MINERIA</b> |             |             |
| L. BASEA HOSA ANY SUIDER                  | Ingeniería Ambiental   | INSCRIPCIÓN        | 49-14039-1             | 1.2001                             | MINERIA        |             |             |
| EBOIADO HISTO ACATA MUTALIS               | Ingeniería de Petróleo | <b>INSCRIPCIÓN</b> | Similar 1              | page                               | MINERIA        |             |             |
| KANSAS ARMAIDES BARESE                    | Biología               | <b>INSCRIPCIÓN</b> | 27.725273              | <b>Still</b>                       | MINERIA.       |             |             |
| TORICH ETCH HOUSE AUARUR.                 | Biología               | <b>INSCRIPCIÓN</b> | 500.00                 | 7979                               | MINERIA        |             |             |

Figura 25. Pantalla "Profesionales"

1.4 Al presionar "Correos de Alertas" se ingresan los datos de la(s) personas(s) que podrán recibir los correos de notificación presionando el botón **Finalizar** . Se presiona el botón para validar que se ha completado o se está conforme con la información ingresada.

2. Al presionar "Ubicación y extensión del proyecto" aparece la siguiente pantalla:

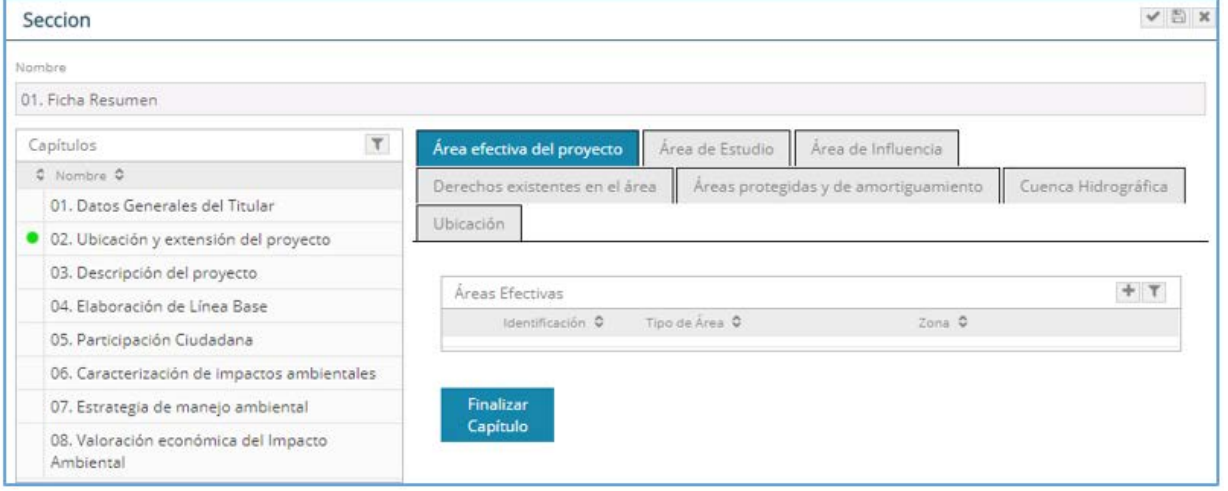

Figura 26. Pantalla "Ubicación y extensión del proyecto"

En esta sección se registra el Área efectiva del Proyecto, el Área de Estudio, el Área de Influencia, así como la Ubicación de un punto de referencia. Los campos de Derechos existentes en el área, Áreas Naturales Protegidas y de amortiguamiento, Cuenca hidrográfica y ubicación política se autocompleta con la información ingresada.

Área efectiva del proyecto

Al presionar "Área efectiva del proyecto" se muestra la opción para registro de cada polígono que compone el área efectiva o de emplazamiento del proyecto, usando el botón nuevo registro

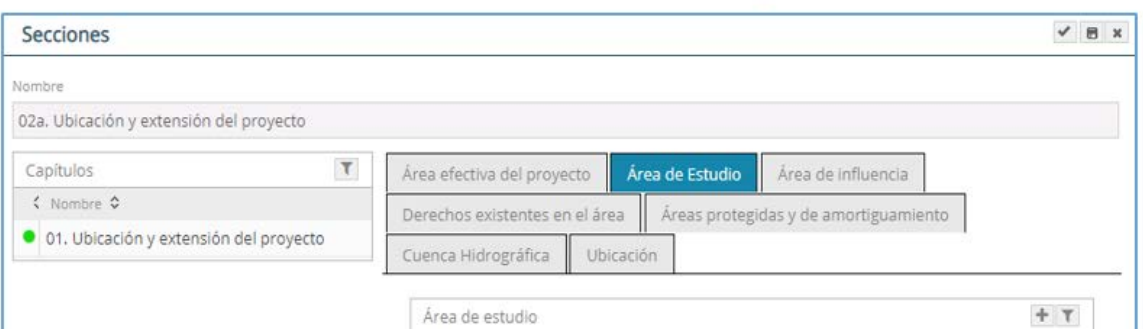

Figura 27. Pantalla para ingresar "Área efectiva del proyecto"

Para cada polígono se debe seguir los siguientes pasos:

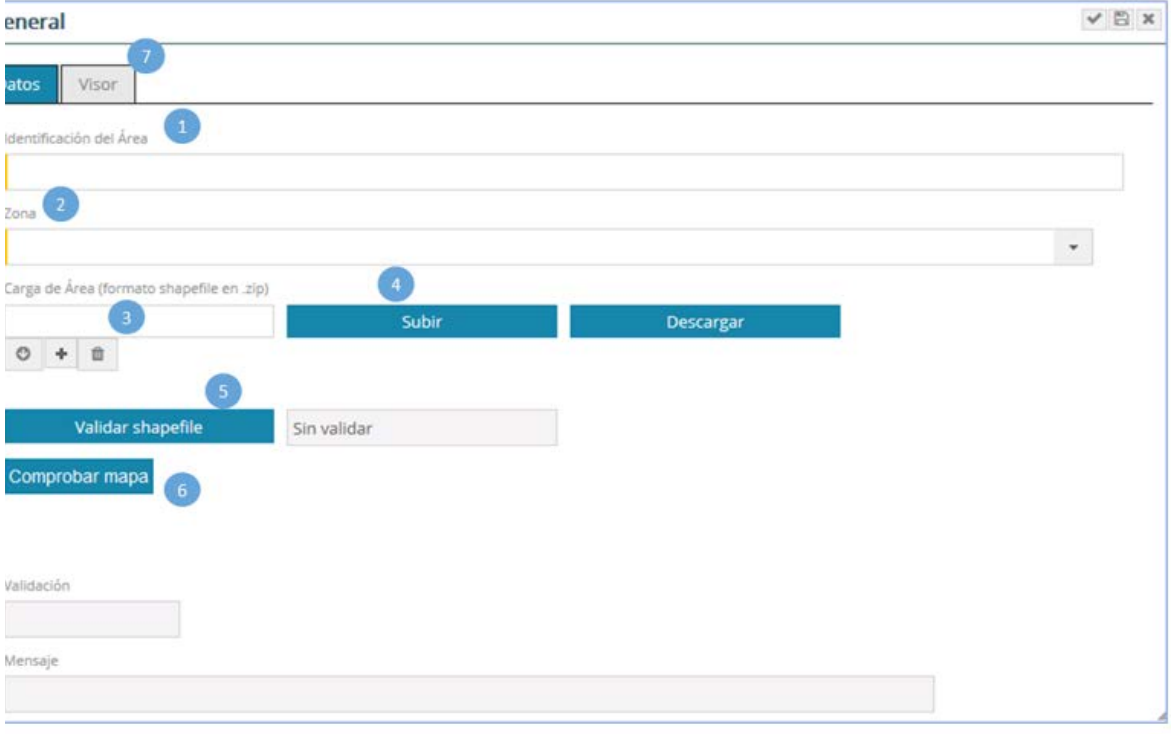

Figura 28. Pantalla para cargar áreas del proyecto

1. Identificar el área efectiva del proyecto, pudiendo considerar el nombre del componente principal de la referida área.

- 2. Seleccionar el Tipo de Área.
- 3. Seleccionar la zona UTM en donde se encuentra el proyecto<sup>1</sup>.

<sup>&</sup>lt;sup>1</sup> Las coordenadas a registrar son obligatoriamente en sistemas de coordenadas WGS 84

4. Para cargar las coordenadas en forma masiva, presione  $\left| \bullet \right|$  y cargue un archivo en formato "CSV" delimitado por comas.

La estructura del contenido del formato "CSV" no tiene cabecera y debe tener un mínimo de tres registros; siendo la primera columna el identificador del vértice: la segunda columna, la coordenada Este y la tercera columna la coordenada Norte.

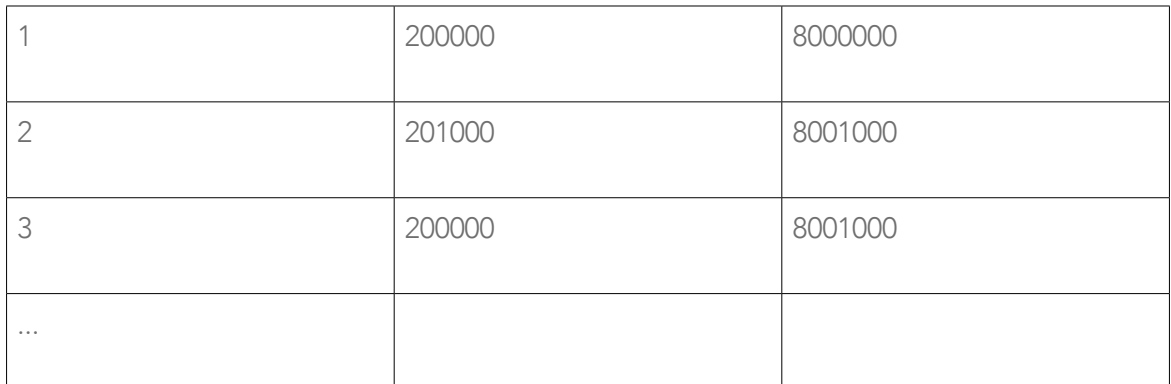

Tabla 1: Estructura de contenido del formato CVS

5. Presionar el botón "Subir", el cual registra el archivo cargado, mostrando las coordenadas del archivo "CSV" y el siguiente mensaje:

25

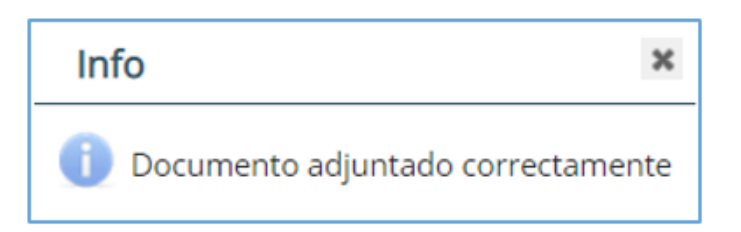

Figura 29. Pantalla de documento adjunto

6. Para validar la información de las coordenadas se debe presionar el botón "Validar coordenadas de mapa", el cual, de ser correcto, mostrará el siguiente mensaje:

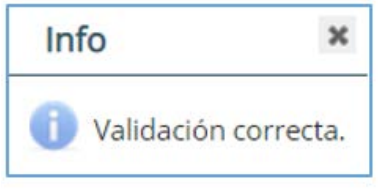

Figura 30. Pantalla de validación de datos

7. Para el registro de coordenadas de forma manual (por pares de coordenadas), debe presionar el botón con un mínimo de tres coordenadas para armar un polígono.

8. Presionar el botón "Comprobar mapa", con el cual se podrá visualizar el polígono en la ventana "Visor".

9. A través de la ventana "Visor", se podrá visualizar el polígono registrado, el cual mostrará la imagen de las áreas del proyecto en el mapa.

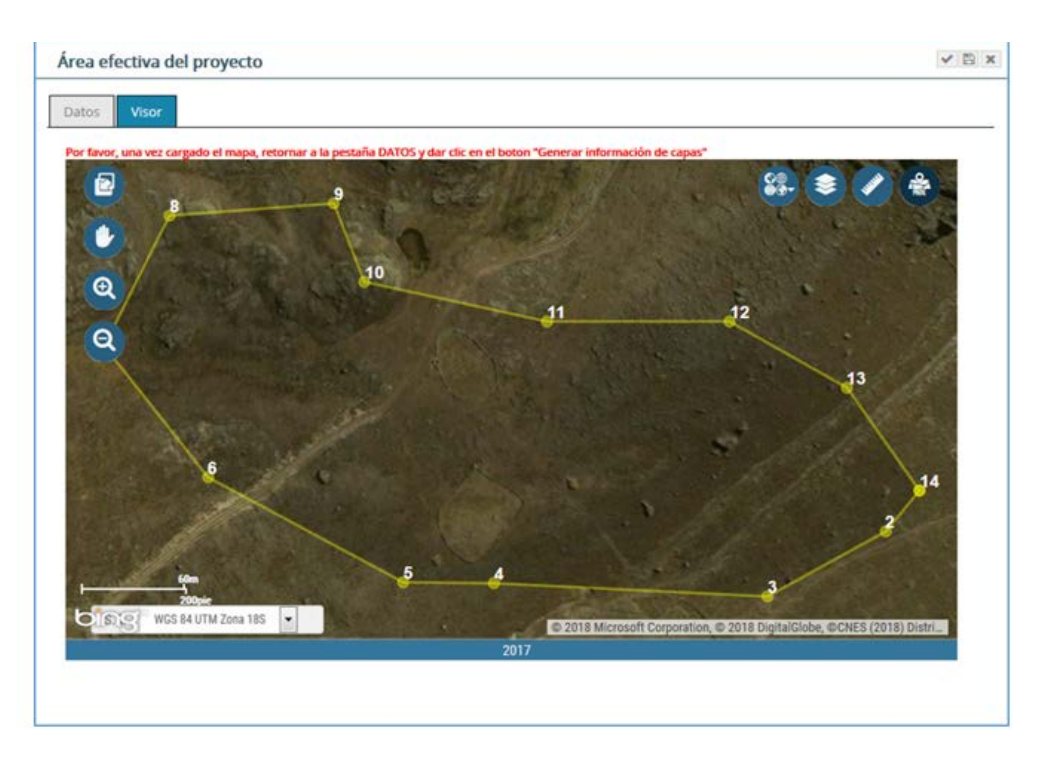

Figura 31. Visor de imágenes de las áreas del proyecto

Luego se presiona el botón **Generar información de capas**, en el cual se encuentra ubicado en la pestaña "Datos" con el cual se autocompletará la información en las pestañas "Derechos existentes en el área", "Áreas Naturales protegidas y de amortiguamiento", "Cuenca hidrográfica" y "Ubicación".

Área de estudio

Al presionar "Área de estudio" se muestra la opción para el registro del área que compone el área de estudio del proyecto, usando el botón nuevo registro

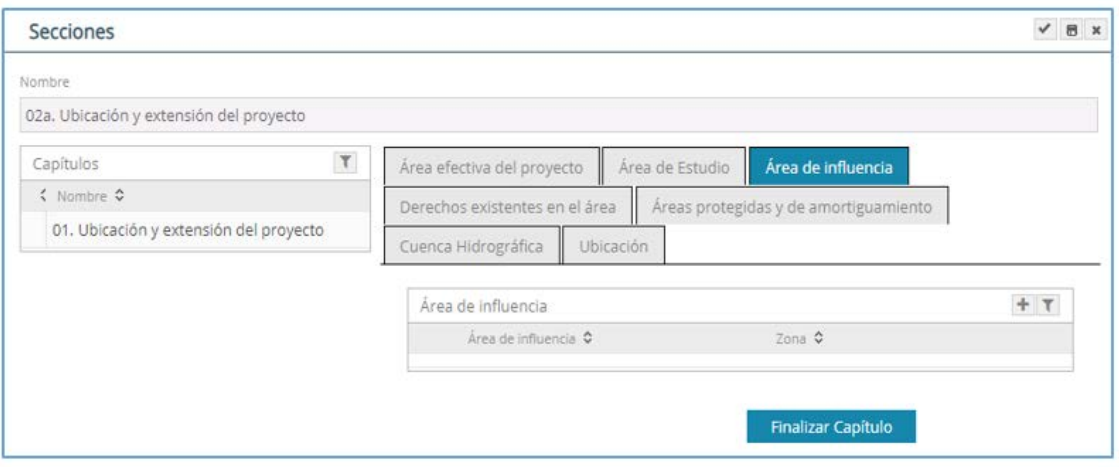

Figura 32. Pantalla para ingresar "Área de estudio"

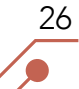

Para crear el Área de Estudio se debe seguir los siguientes pasos:

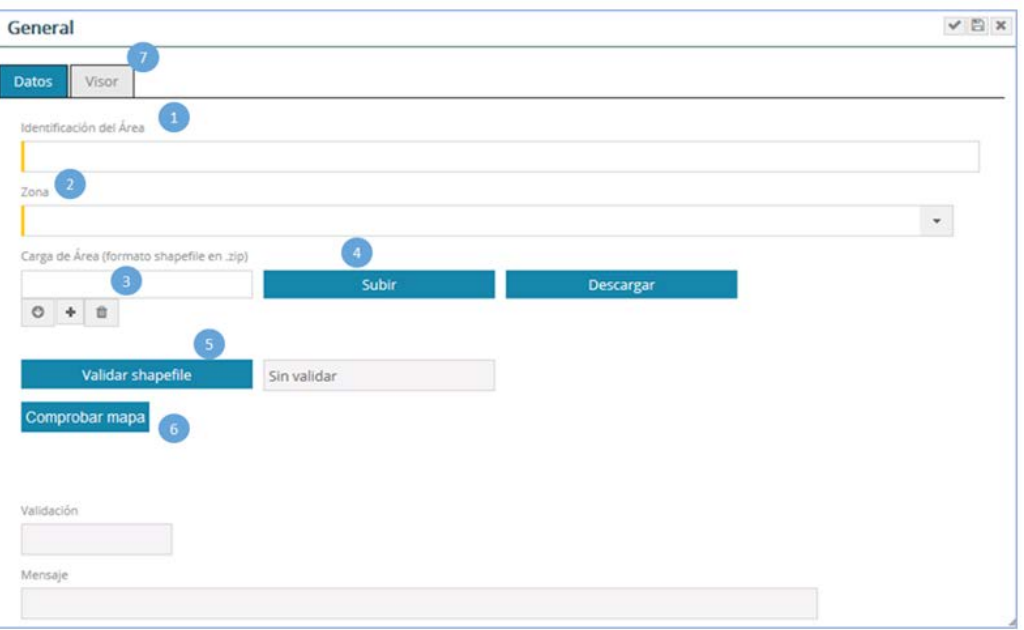

Figura 33. Pantalla para cargar el área de estudio

1. Identificar el área de estudio.

2. Seleccionar la zona UTM en donde se encuentra el proyecto<sup>2</sup>.

3. Para cargar el área de estudio, presione  $\overline{+}$  y cargue un shapefile en formato Zip y se presiona el botón "Guardar".

27

4. Presionar el botón "Subir", el cual registra el shapefile y se muestra el siguiente mensaje:

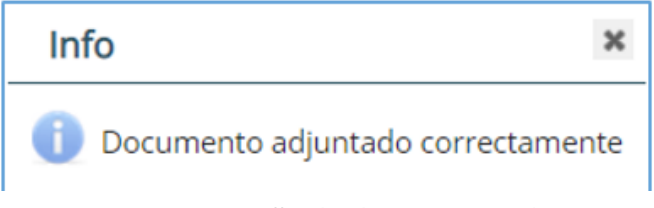

Figura 34. Pantalla de documento adjunto

5. Para validar la información de las coordenadas se debe presionar el botón "Validar Shapefile"", el cual, de ser correcto, mostrará el siguiente mensaje:

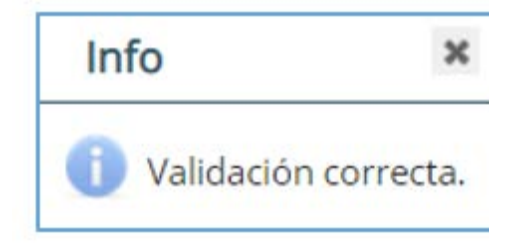

Figura 35. Pantalla de validación de datos

<sup>2</sup> Las coordenadas a registrar son obligatoriamente en sistemas de coordenadas WGS 84

6. Presionar el botón "Comprobar mapa", con el cual se podrá visualizar el polígono en la ventana "Visor".

7.

8. A través de la ventana "Visor", se podrá visualizar el polígono registrado, el cual mostrará la imagen de las áreas del proyecto en el mapa.

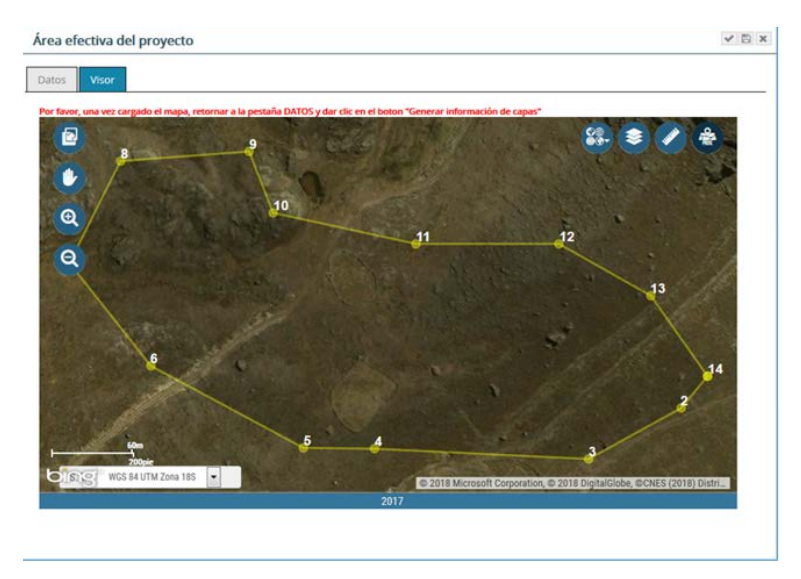

Figura 36. Visor de imagen del área de estudio

Luego se presiona el botón Generar información de capas, con el cual se autocompletará la información en las pestañas "Derechos existentes en el área", "Áreas Naturales protegidas y de amortiguamiento", "Cuenca hidrográfica" y "Ubicación".

Área de influencia

Al presionar "Área de influencia" se muestra la opción para registro del área que compone el área de influencia del proyecto, usando el botón nuevo registro:

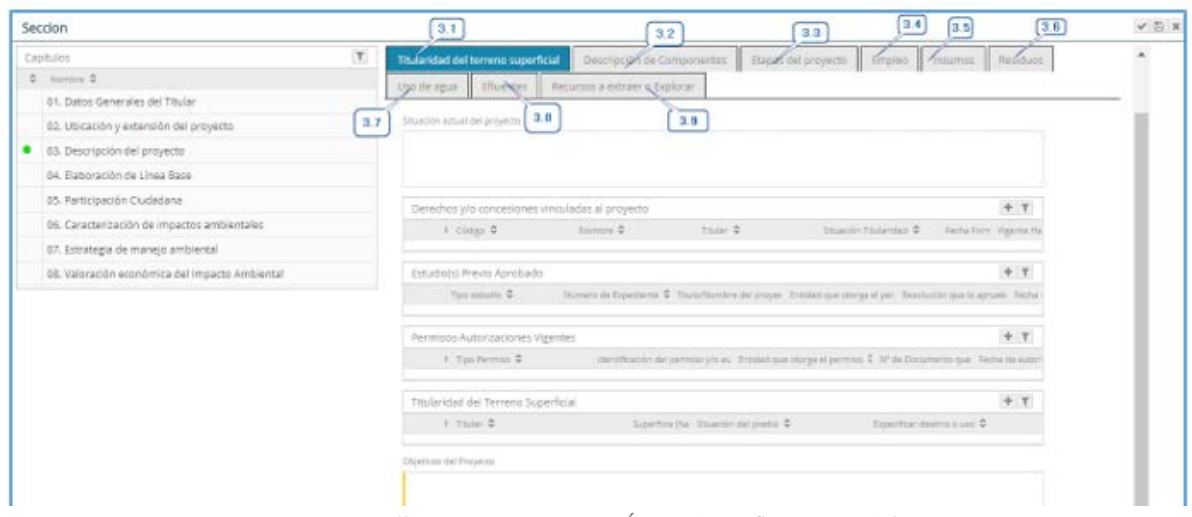

Figura 37. Pantalla para ingresar "Área de Influencia del proyecto"

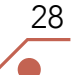

Para crear el área de influencia se debe seguir los siguientes pasos:

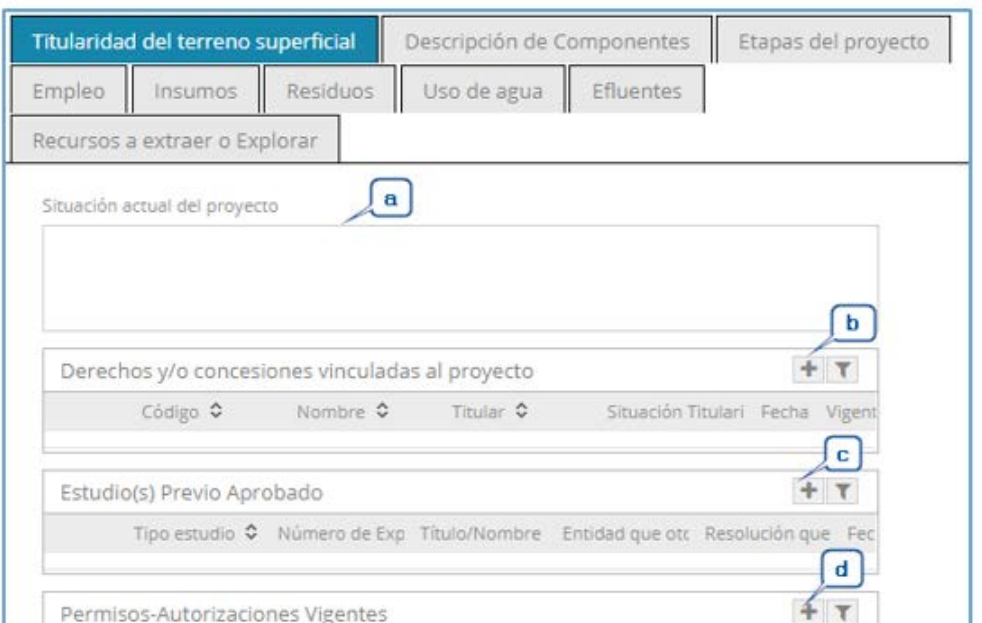

Figura 38. Pantalla para cargar Área de influencia.

1. Seleccionar el tipo de área de influencia. Este puede ser: directa e indirecta<sup>3</sup>.

2. Seleccionar la zona UTM en donde se encuentra el proyecto<sup>4</sup>.

3. Para cargar el área de estudio, presione + y cargue un shapefile en formato Zip y se presiona el botón "Guardar".

4. Presionar el botón "Subir", el cual registra el shapefile y se muestra el siguiente mensaje:

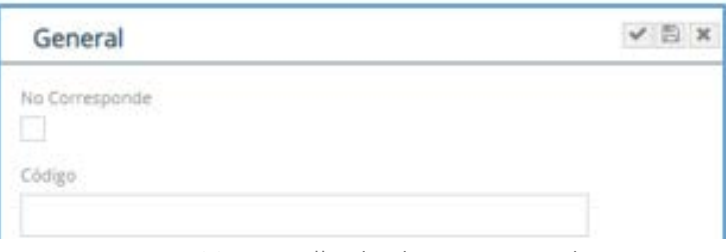

Figura 39. Pantalla de documento adjunto

5. Para validar la información de las coordenadas se debe presionar el botón "Validar Shapefile"", el cual, de ser correcto, mostrará el siguiente mensaje:

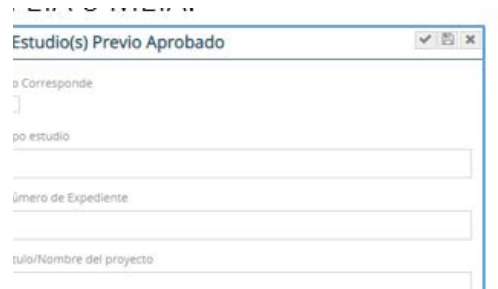

Figura 40. Pantalla de validación de datos

<sup>&</sup>lt;sup>3</sup> Para el sector minero se debe ingresar las siguientes áreas de influencia: Directa Ambiental, Directa Social, Indirecta Ambiental e Indirecta Social

<sup>4</sup> Las coordenadas a registrar son obligatoriamente en sistemas de coordenadas WGS 84

6. Presionar el botón "Comprobar mapa", con el cual se podrá visualizar el polígono en la ventana "Visor".

7.

30

8. A través de la ventana "Visor", se podrá visualizar el polígono registrado, el cual mostrará la imagen de las áreas del proyecto en el mapa.

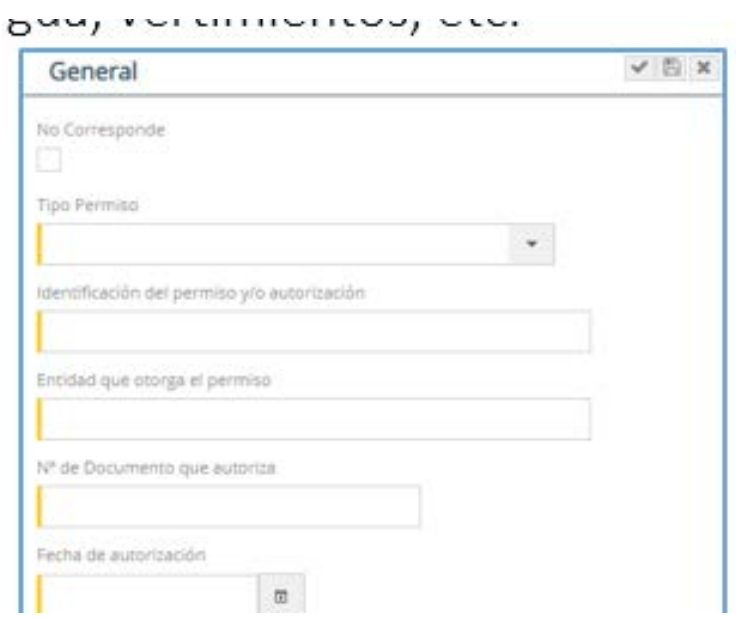

Figura 41. Visor de imagen del área de influencia

Luego se presiona el botón **Generar información de capas**, con el cual se autocompletará la información en las pestañas "Derechos existentes en el área", "Áreas Naturales protegidas y de amortiguamiento", "Cuenca hidrográfica" y "Ubicación".

3. Al presionar "Descripción del proyecto" muestra la siguiente pantalla:

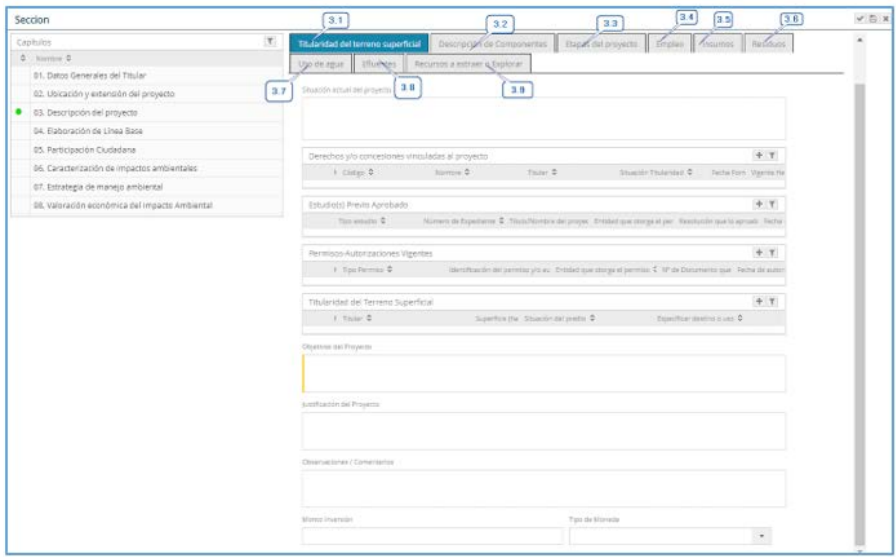

Figura 42. Pantalla "Descripción del proyecto"

3.1 En "Titularidad del terreno superficial" se ingresa la siguiente informa la siguiente información:

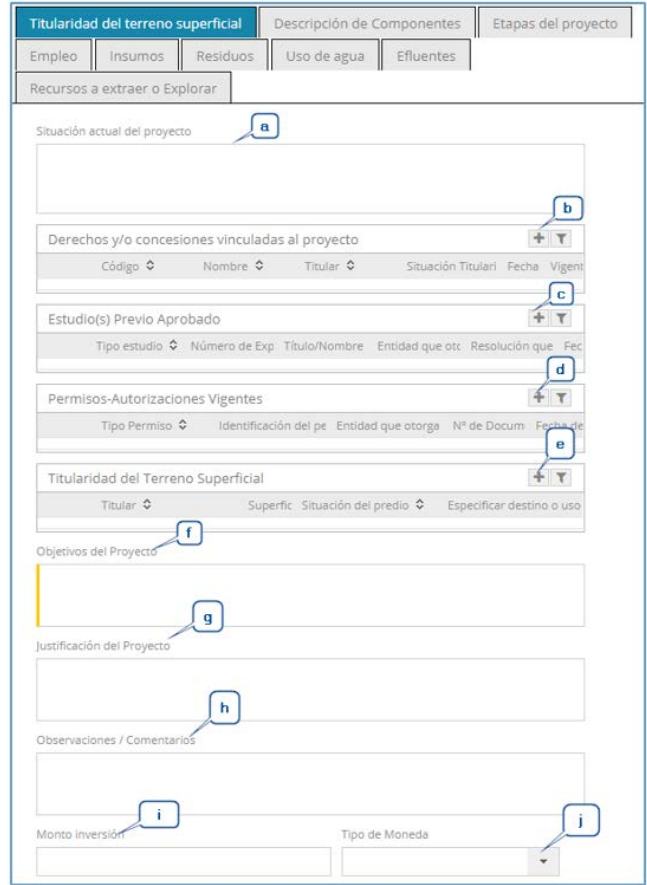

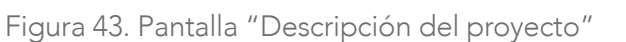

a. En "Situación actual del proyecto", se coloca una breve descripción de la situación del proyecto.

b. En "Derechos y/o concesiones vinculadas al proyecto", al hacer clic en , se ingresa información, en lo que aplique, de concesiones mineras, derechos de vía, etc.

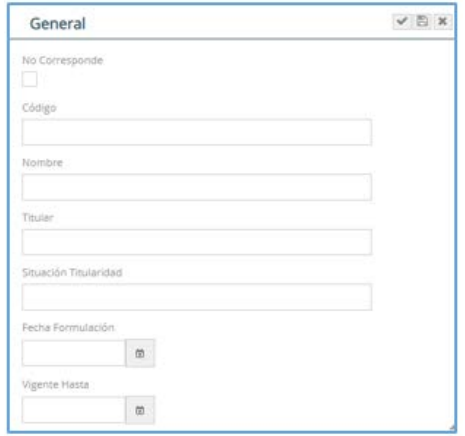

Figura 44. Pantalla "Derechos y/o Concesiones"

c. En "Estudios previos aprobados", al hacer clic en  $\blacksquare$ , se ingresa información de los Instrumentos de Gestión Ambiental vigentes o no, que tienen relación con el EIA o MEIA.

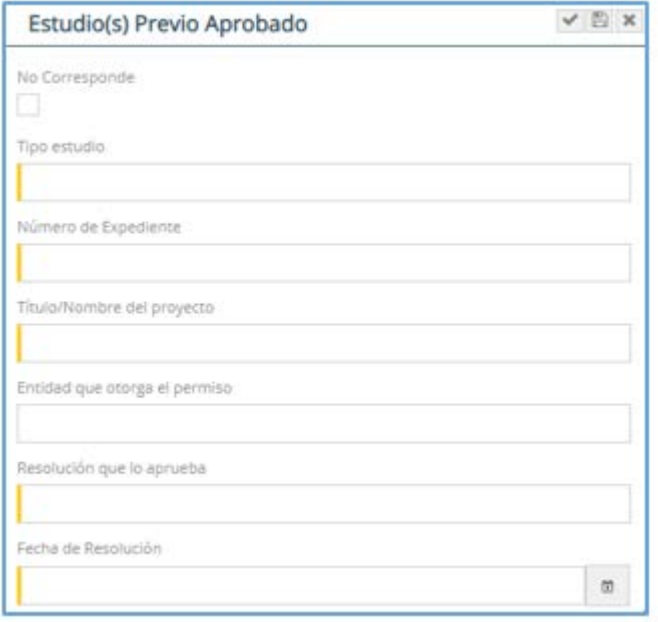

Figura 45. Pantalla "Estudios previos aprobados"

d. En "Permisos o Autorizaciones vigentes", al hacer clic en  $\boxed{\color{blue}+}$  seleccionar los permisos o autorizaciones vigentes que tenga el administrado referente al uso de agua, vertimientos, etc.

32

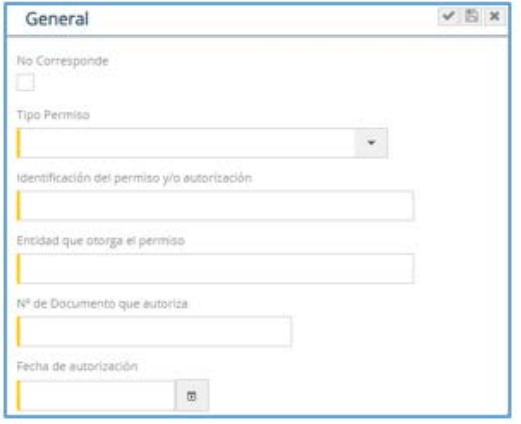

Figura 46. Pantalla "Permisos o Autorizaciones vigentes"

e. En "Titularidad del terreno superficial", al hacer clic en se ingresa información de la titularidad del predio, se indica si es propio, de terceros o del Estado y se ingresa el destino o uso del mismo.

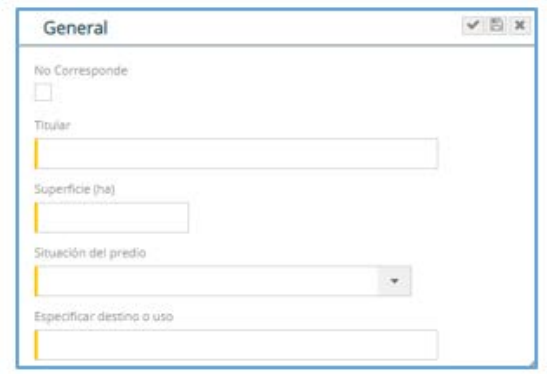

Figura 47. Pantalla "Titularidad del terreno superficial"

f. Describir los objetivos del proyecto.

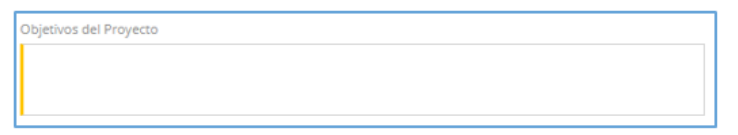

Figura 48. Pantalla "Titularidad del terreno superficial"

33

g. Describir la justificación del proyecto.

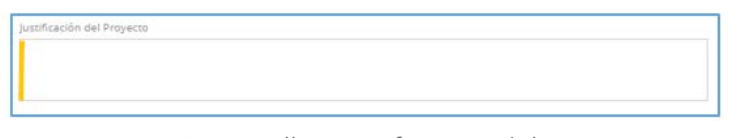

Figura 49. Pantalla "Justificación del Proyecto"

h. Si tiene algún comentario u observación colocarlo en esta parte.

Figura 50. Pantalla "Observaciones / Comentarios"

i. Ingresar el monto de inversión del proyecto

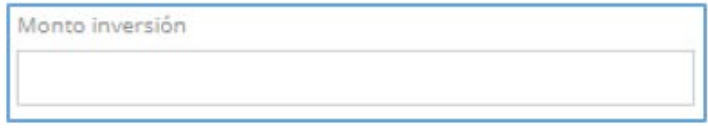

Figura 51. Pantalla "Monto de Inversión"

a. Permite seleccionar si el monto de inversión declarado en el ítem "i" es en soles o en dólares.

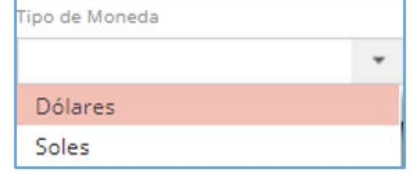

Figura 52. Pantalla "Tipo de moneda"

3.2 En "Descripción de componentes", al hacer clic en se selecciona los componentes principales y auxiliares/secundarios. Si es un componente principal se va a desplegar una lista de los componentes predeterminados por sector. Cuando se selecciona un componente auxiliar/secundario, aparece un campo para describir dicho componente. También se debe indicar si el componente elegido es nuevo o existente e ingresar el área que ocupará.

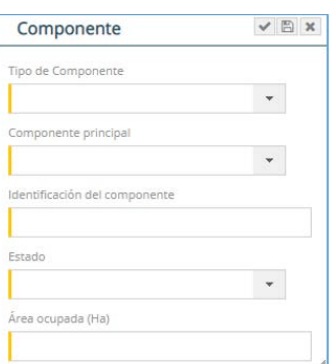

34

Figura 53. Pantalla "Descripción de componentes"

3.3 En "Etapas del proyecto", al hacer clic en  $\blacksquare$  se ingresan las actividades a ejecutarse durante cada una de las etapas del proyecto: Planificación, Construcción, Operación, Mantenimiento y Abandono y Cierre. Se debe ingresar el mes de inicio de la actividad y cuánto tiempo durará cada etapa expresado en meses.

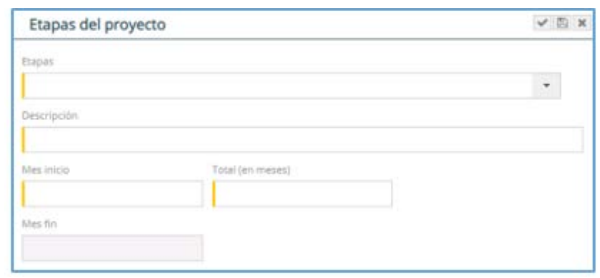

Figura 54. Pantalla "Etapas del proyecto"

3.4 En "Empleo", al hacer clic en  $\blacksquare$  se ingresa información de la cantidad de trabajadores que requiere el proyecto por cada etapa. También se detalla la cantidad de mano de obra calificada y no calificada, así como también el porcentaje de personal local o foráneo.

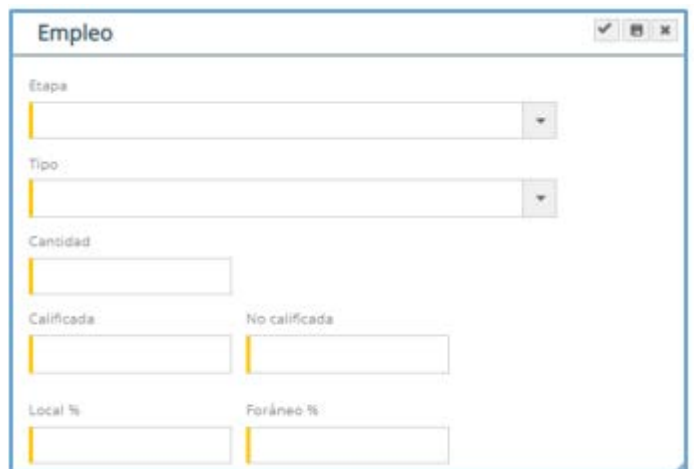

Figura 55. Pantalla "Empleo"

3.5 En "Insumos", al hacer clic en se muestra los insumos químicos fiscalizables y se deberá seleccionar el o los que serán empleados en el proyecto. Se debe ingresar la cantidad y la frecuencia. Si en el proyecto no se usarán, marcar "No corresponde".

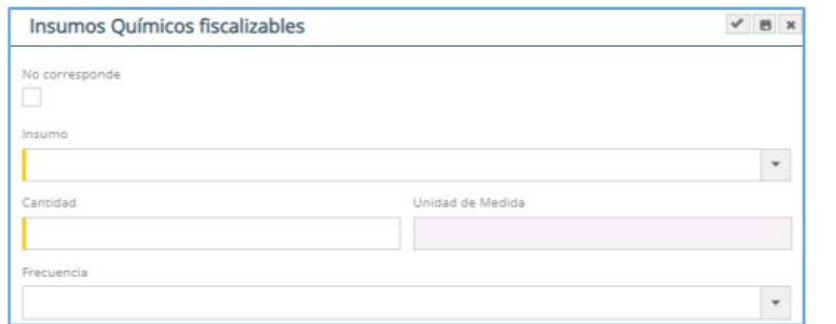

35

Figura 56. Pantalla "Insumos químicos fiscalizables"

3.6 En "Residuos a Generar", al hacer clic en + se muestra la lista de Residuos Sólidos Peligrosos y No Peligrosos según la norma vigente.

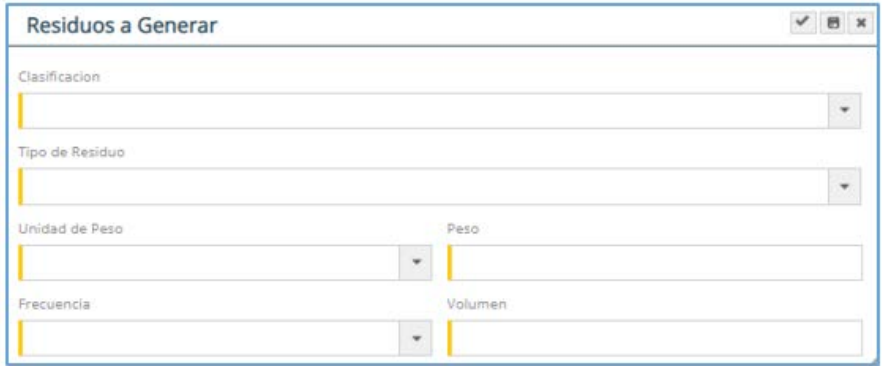

Figura 57. Pantalla "Residuos a Generar"

Para los Residuos Peligrosos se ingresará información de su manejo y tratamiento.

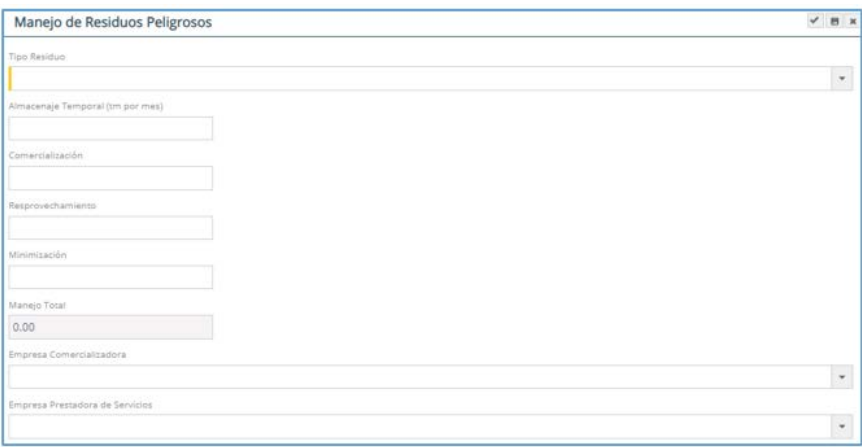

Figura 58. Pantalla "Manejo de Residuos Peligrosos"

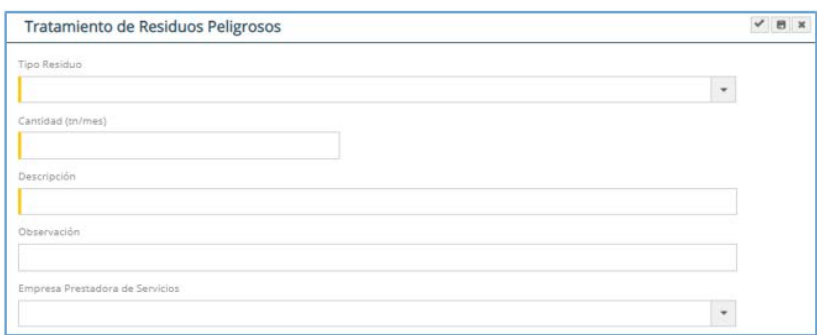

Figura 59. Pantalla "Tratamiento de Residuos Peligrosos"

3.7 En "Uso de Agua" se ingresa información de la fuente o las fuentes de agua de donde se abastecerá al proyecto para cada una de sus etapas al presionar el botón +.

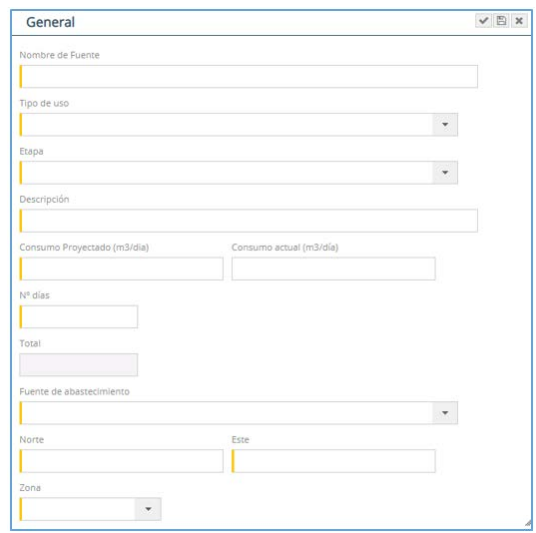

Figura 60 Pantalla "Uso de agua"

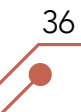

3.8 En "Efluentes" se ingresa información de las descargas que genera o generará el proyecto al presionar el botón **+**.

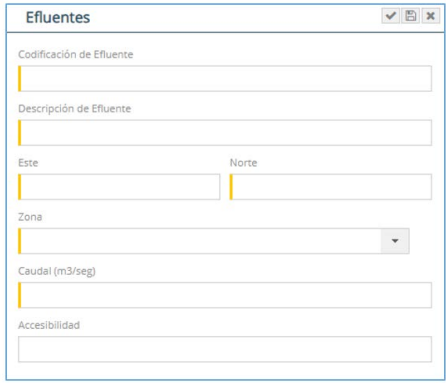

Figura 61 Pantalla "Efluentes"

3.9 En "Recursos a extraer o explorar", te permite seleccionar el recurso que ingresará al proceso, y se tiene que ingresar la cantidad y frecuencia del recurso a extraer o a explotar al presionar el botón +.

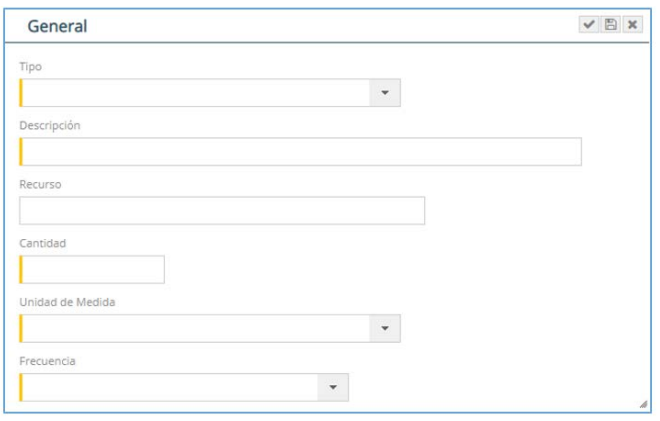

Figura 62 Pantalla "Recursos a extraer o explorar"

4 Al presionar "Elaboración de Línea Base" muestra la siguiente pantalla:

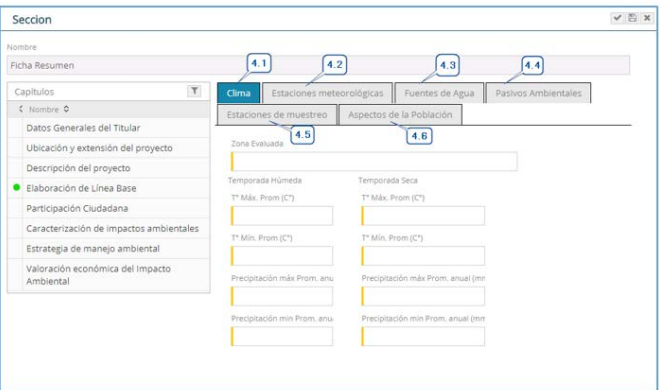

Figura 63. Pantalla "Elaboración de Línea Base"

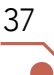

4.1 En "Clima" se ingresa data meteorológica (temperatura máxima y mínima precipitación promedio máxima y mínima) de la zona evaluada que debe incluir temporada seca y temporada húmeda.

4.2 En "Estaciones Meteorológicas", al hacer clic en + se ingresa la ubicación de las estaciones meteorológicas propias y/o de SENAHMI de donde se tomó la data para la elaboración del estudio.

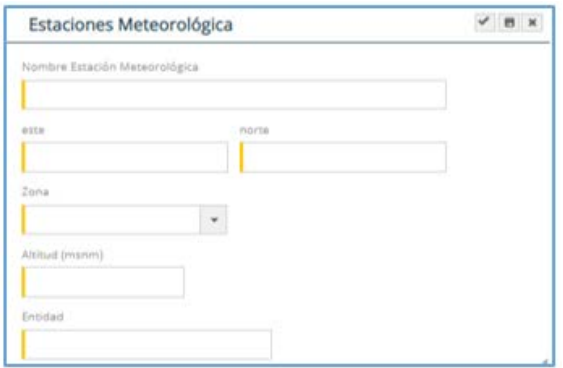

Figura 64. Pantalla "Estaciones Meteorológicas"

4.3 En "Fuentes de agua" al hacer clic en  $\blacksquare$  se ingresa información de las fuentes de agua (inventario) encontradas en la zona del proyecto.

38

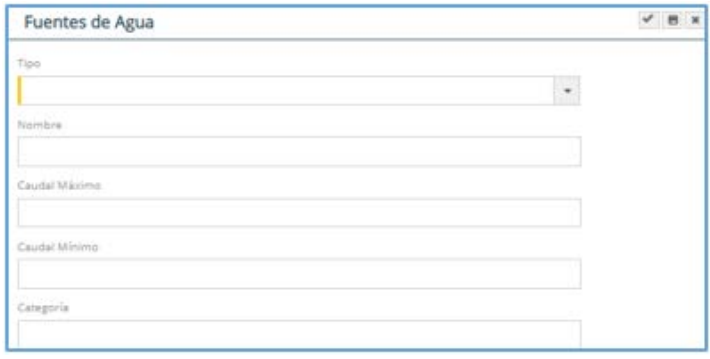

Figura 65. Pantalla "Fuentes de agua"

4.4 En "Pasivos Ambientales", al hacer clic en se ingresan los pasivos identificados en la zona del proyecto indicando el ecosistema frágil que está afectando.

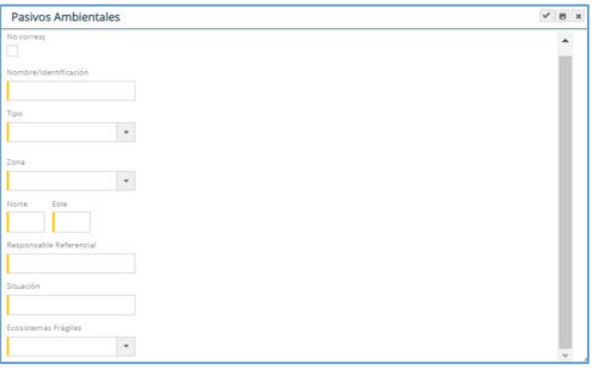

Figura 66. Pantalla "Pasivos Ambientales"

4.5 En "Estaciones de muestreo", al hacer clic en F se ingresa las estaciones de monitoreo de calidad de agua superficial y subterránea, aire, suelo, biología, entre otros que han formado parte de la evaluación de la zona del proyecto.

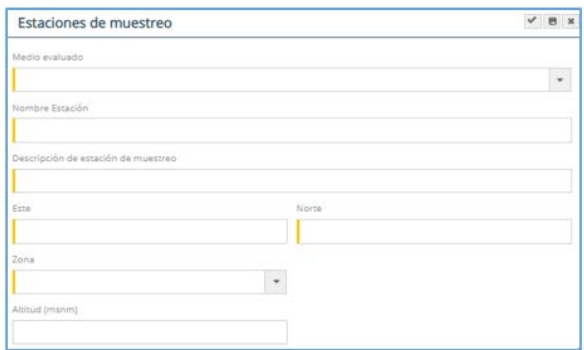

Figura 67. Pantalla "Estación de Muestreo"

4.6 En "Aspectos de la población", al hacer clic en  $\pm$  se ingresa información de los centros poblados ubicados en el área de influencia social del proyecto.

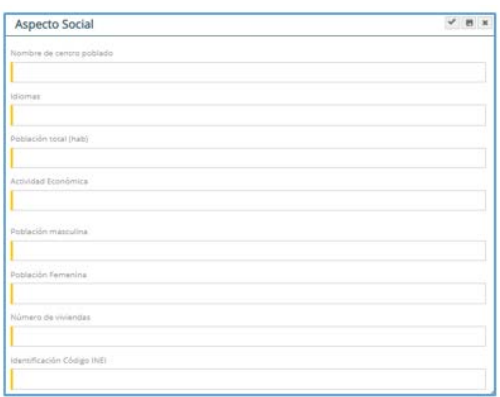

39

Figura 68. Pantalla "Aspectos de la población"

5. Al presionar "Participación Ciudadana", al hacer clic en F se ingresa información de los mecanismos de participación ciudadana que se han desarrollado o programada durante la etapa previa, durante la elaboración del Estudio y durante la Evaluación. En esta sección se detallan los objetivos de la Participación Ciudadana:

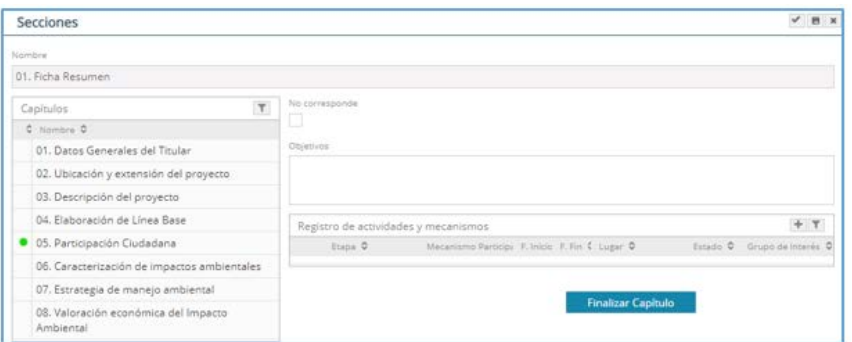

Figura 69. Pantalla "Participación Ciudadana"

Luego en "Registro de actividades y mecanismos", al dar clic en  $\blacksquare$  aparece la siguiente pantalla, en donde se debe seleccionar los mecanismos de participación para cada etapa del proyecto, ingresar la fecha de inicio y fin que se llevó a cabo el mecanismo, así como el lugar donde se desarrolla o desarrollará y el grupo de interés al que fue o será dirigido.

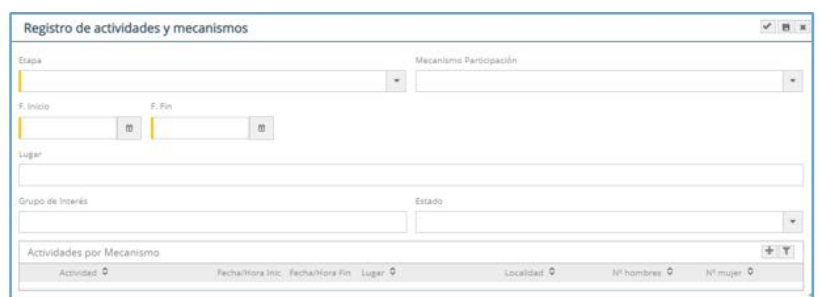

Figura 70. Pantalla "Registro de actividades y mecanismos"

Luego en "Actividades por Mecanismo", al dar clic en  $\pm$ , se detalla las actividades del mecanismo:

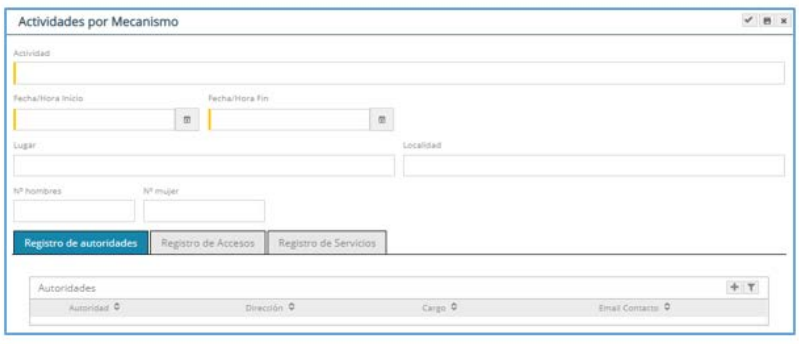

40

Figura 71. Pantalla "Actividades por mecanismo"

Luego al presionar Registro de autoridades, se ingresa información de las autoridades que participaron del mecanismo de participación ciudadana

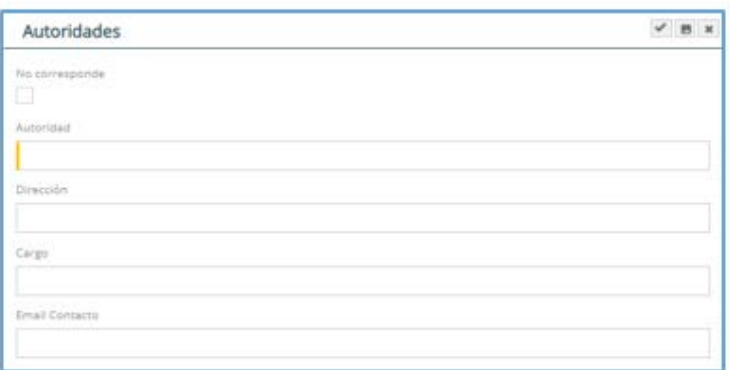

Figura 72 Pantalla "Registro de Autoridades"

Luego al presionar Registro de Accesos , se ingresa información de los accesos que se tomaron para llegar al lugar donde se desarrollan los mecanismos de participación ciudadana.

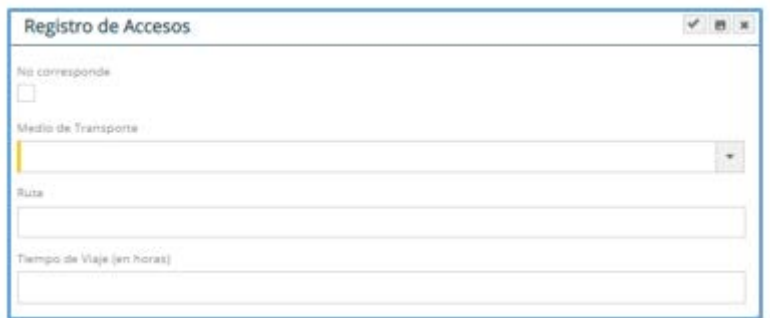

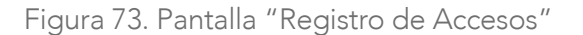

Luego al presionar **Registro de Servicios**, se registran los servicios con que cuentan los lugares donde se realizan los mecanismos de participación ciudadana.

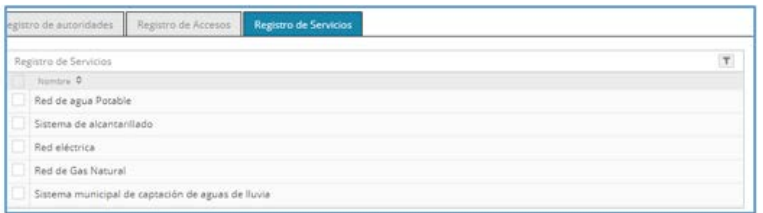

Figura 74. Pantalla "Registro de Servicios"

6 En "Caracterización de Impactos" se describen los impactos que genera el proyecto en los diferentes medios y en cada una de sus etapas.

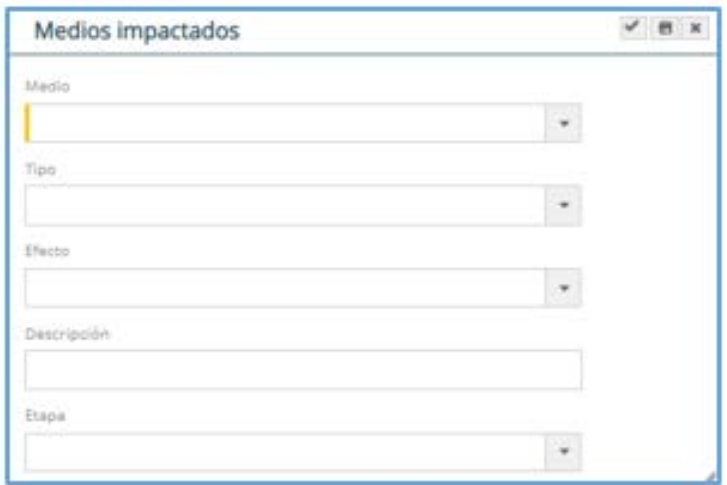

Figura 75. Pantalla "Medios Impactados"

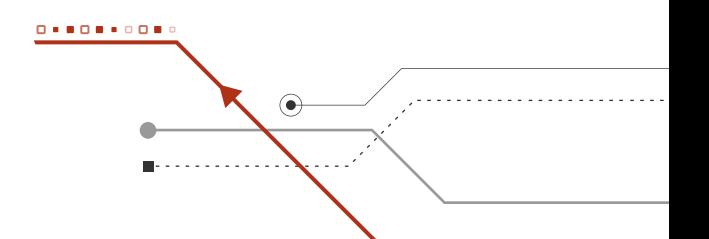

7 En "Estrategias de Manejo Ambiental" este ítem se divide en 3 partes:

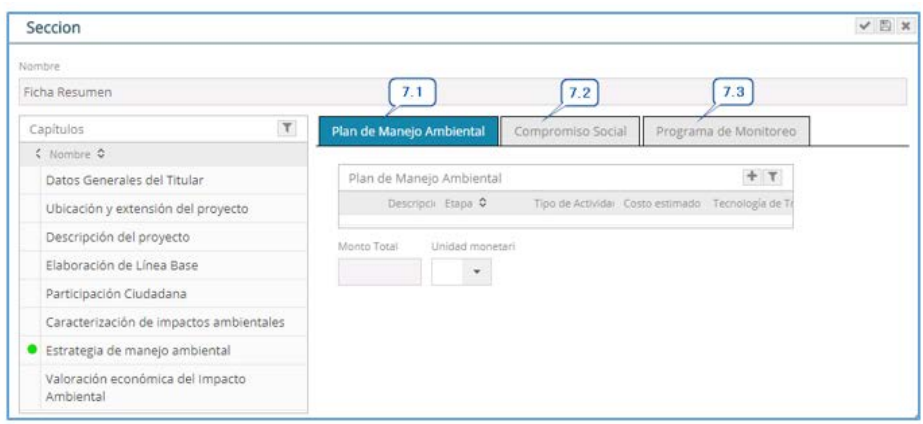

Figura 76. Pantalla "Estrategia de manejo Ambiental"

7.1 En "Plan de Manejo Ambiental", se ingresa una breve descripción de la medida de manejo ambiental por cada etapa del proyecto indicando el monto de inversión.

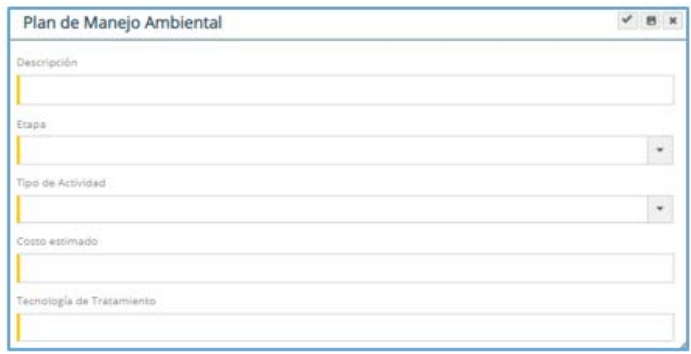

Figura 77. Pantalla "Plan de Manejo Ambiental"

7.2 En "Compromiso Social", se ingresa una breve descripción de los compromisos sociales, indicando la meta que se desea alcanzar y el monto de inversión.

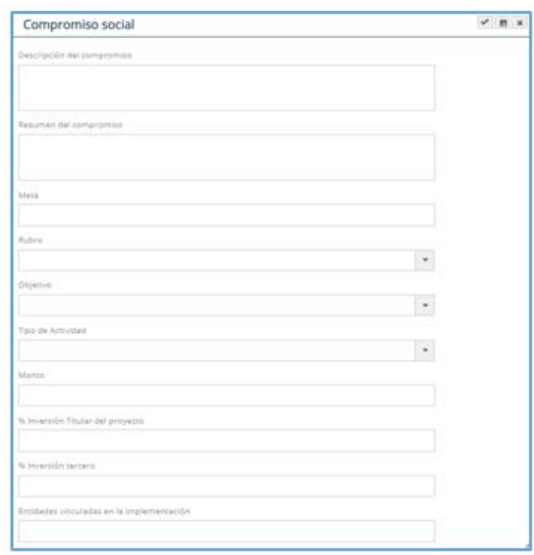

Figura 78. Pantalla "Compromiso social"

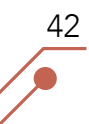

7.3 En "Programa de Monitoreo", se ingresa información de las estaciones de monitoreo indicando la frecuencia y los parámetros a monitorear.

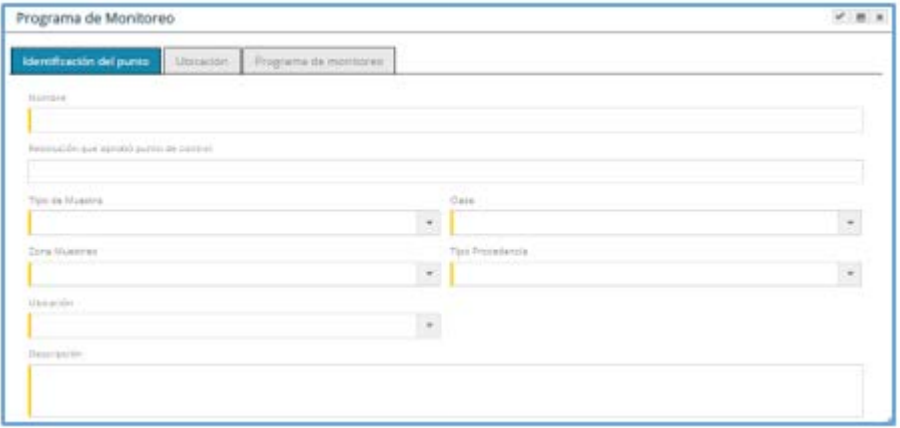

Figura 79. Pantalla "Programa de Monitoreo"

8 En "Valorización económica del Impacto Ambiental" se ingresa información correspondiente a la retribución económica de los servicios eco sistémico. En este ítem se selecciona el servicio eco sistémico afectado y el método de valoración económica con el objeto de cuantificar de forma parcial o integral el valor económico de un bien o servicio eco sistémico.

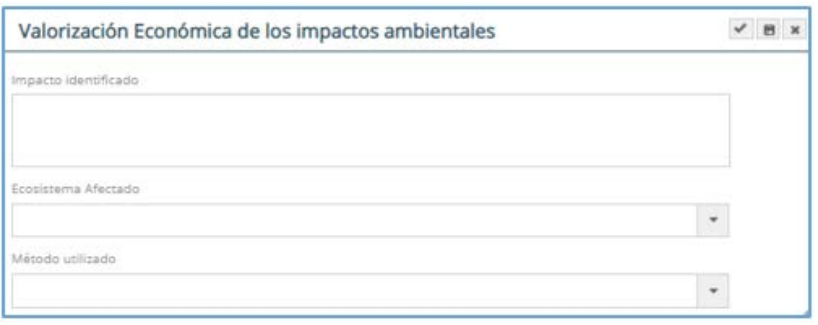

Figura 80. Pantalla "Valorización Económica del Impacto Ambiental"

También se hace el análisis costo beneficio:

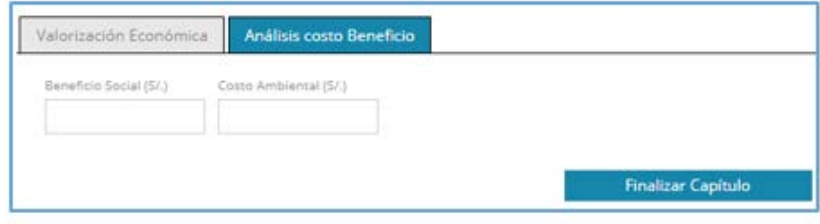

Figura 81. Pantalla "Análisis costo beneficio"

B. Contenido de Estudio en cumplimiento de TdR: Al presionar esta alternativa se muestran la siguiente pantalla.

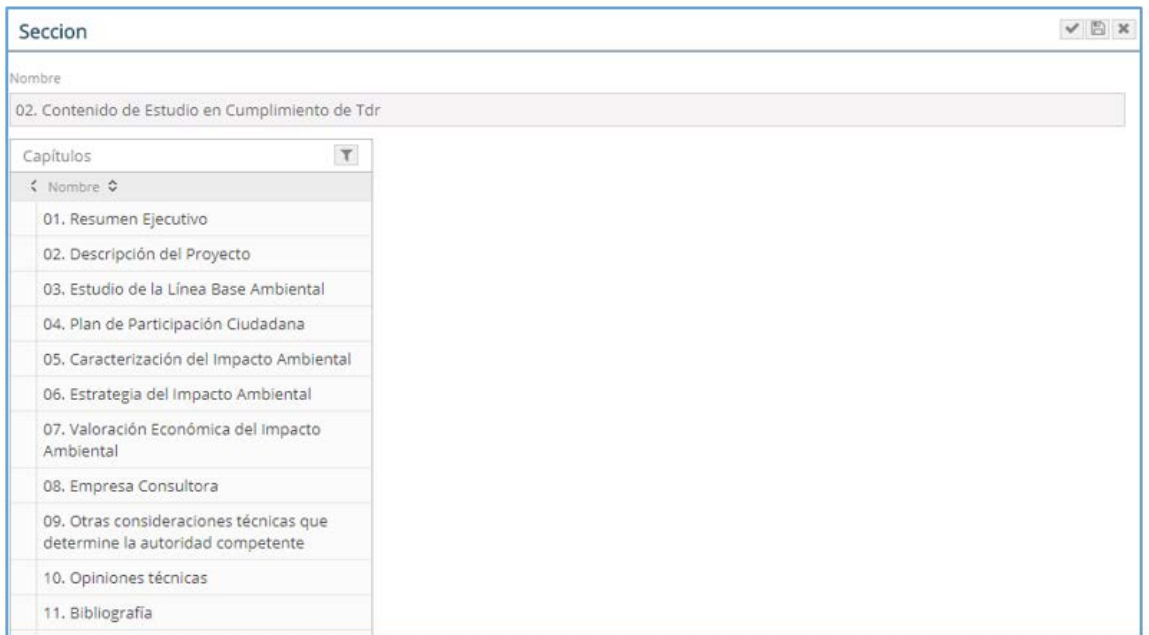

Figura 82. Pantalla "Contenido de Estudio en cumplimiento de TdR"

En está pantalla aparece los capítulos establecidos en los Términos de Referencia Comunes o Específicos de acuerdo a la Clasificación del proyecto.

Al hacer clic en cada uno de los capítulos aparece la siguiente ventana:

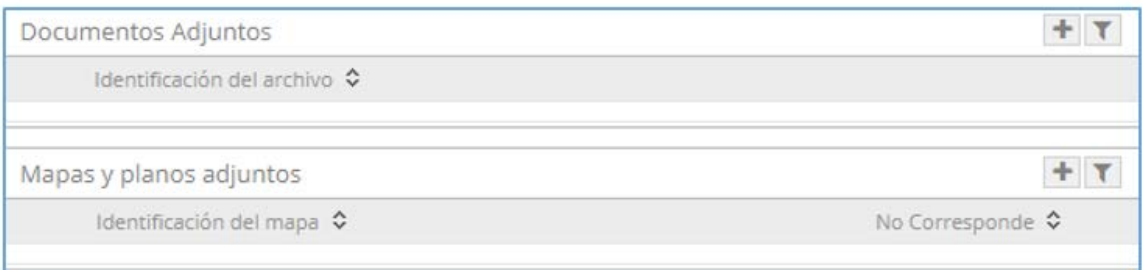

Figura 83. Pantalla para adjuntar documentos

Al presionar  $\blacksquare$  en "Documentos Adjuntos", permite subir el capítulo correspondiente en formato pdf. Cuando el capítulo contiene mapas y planos que han sido elaborados con información del capítulo, éstos se pueden adjuntar al presionar **+** en "Mapas y planos adjuntos".

En "08 Empresa Consultora" se adjunta la carta del representante legal de la consultora y las firmas de los profesionales responsables de la elaboración del estudio ambiental.

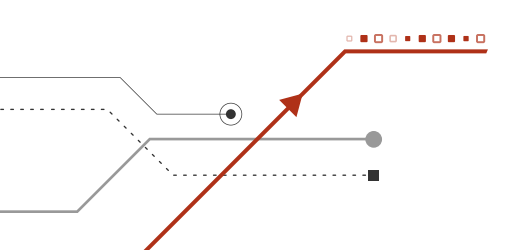

C. IntegrAmbiente: Si en la primera parte de la Solicitud de Evaluación de EIA-d se seleccionó IntregrAmbiente (ver sección 9.1.1 ítem I), aparecerá la siguiente ventana.

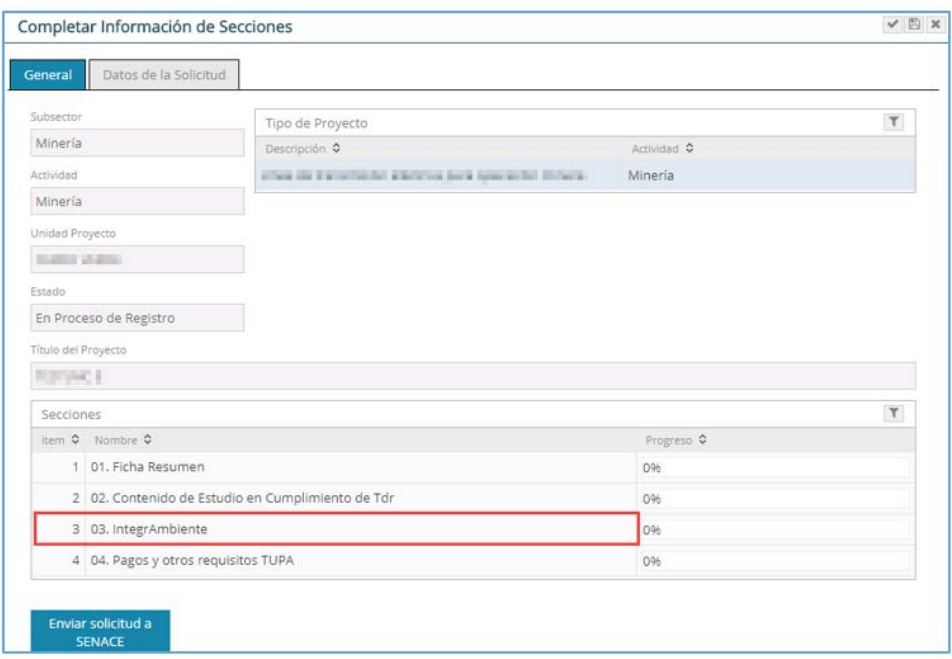

Figura 84. Pantalla para ingresar a IntegrAmbiente

Al seleccionar "IntegrAmbiente", se despliega los Títulos habilitantes que se pueden solicitar como parte de la Certificación Global.

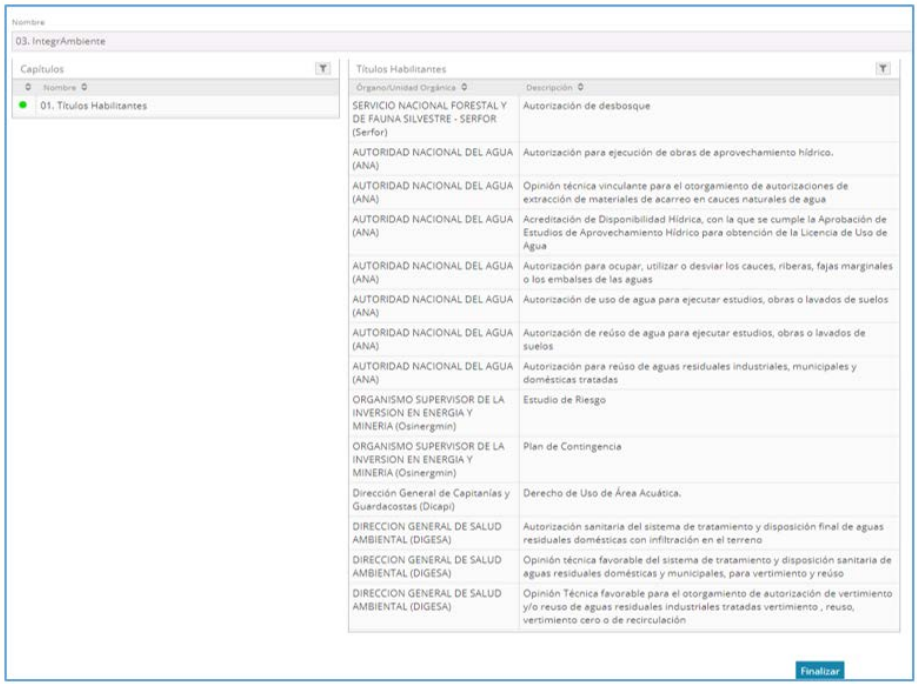

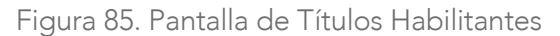

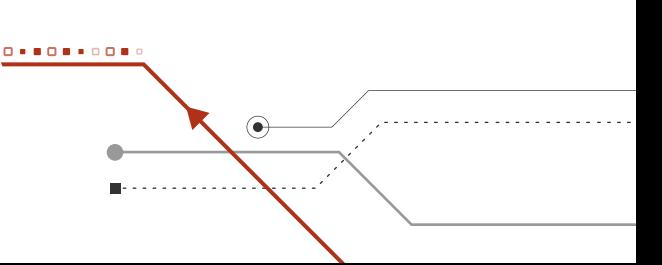

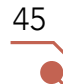

Al hacer clic en el Título habilitante que se desea incluir como parte de la Certificación Global, aparece la ventana con sus respectivos requisitos, los cuales se deberán cargar y/o indicar ubicación de la sección o secciones del EIA o MEIA donde se encuentra la información referente al Título solicitado.

D. Pagos: Al presionar esta alternativa se muestran la siguiente pantalla.

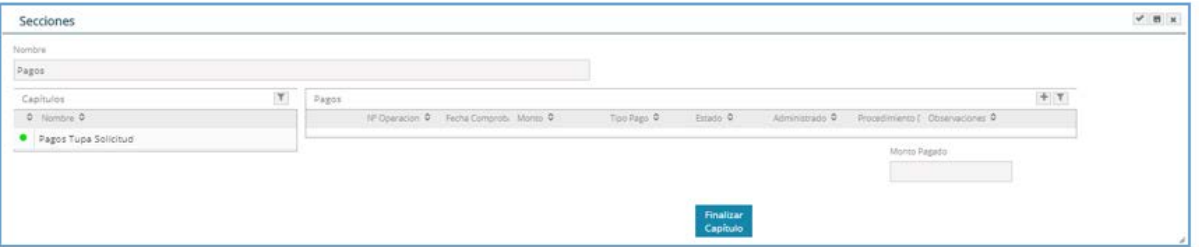

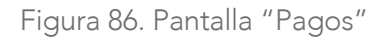

Al presionar  $\bullet$  01. Pagos Tupa Solicitud, se ingresa el número de operación. En "Tipo de Pago" se selecciona si el pago fue efectuado en el Banco de la Nación o en Caja Senace. También se sube el comprobante de pago.

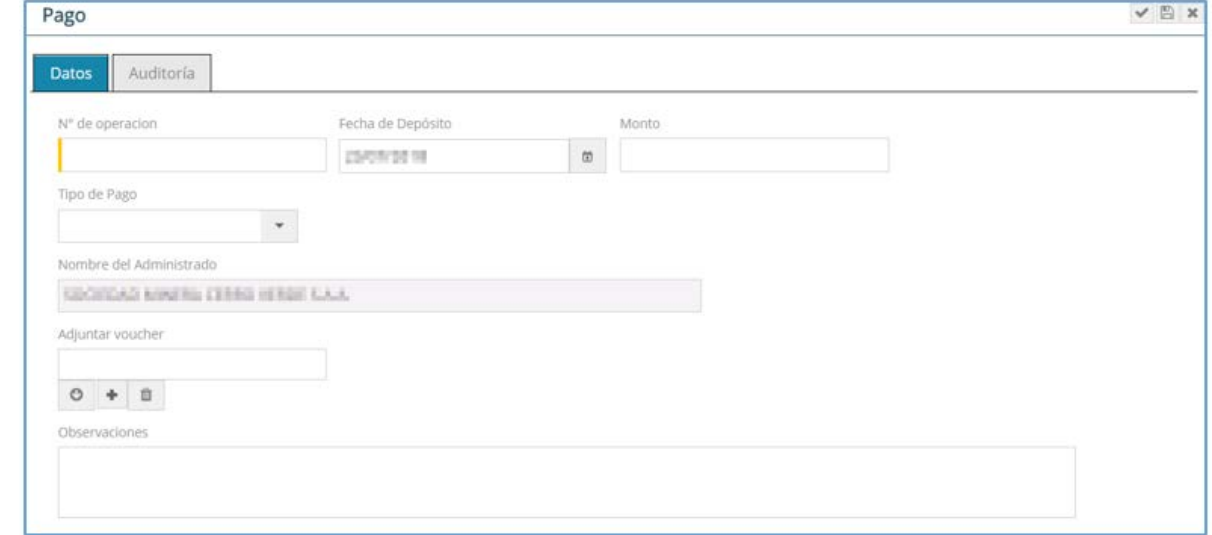

Figura 87. Pantalla para subir información de pagos

Botón "Enviar solicitud a SENACE": Al presionar el botón, el expediente se mostrará en el portal de tramitación para el perfil "Trámite Documentario" además que se abrirá una ventana informando que el expediente ha sido generado.

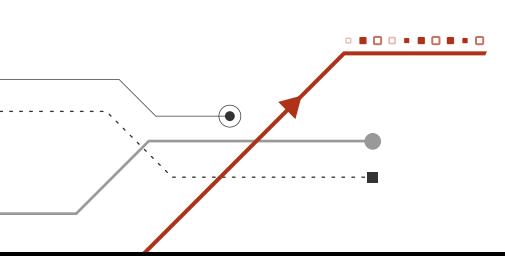

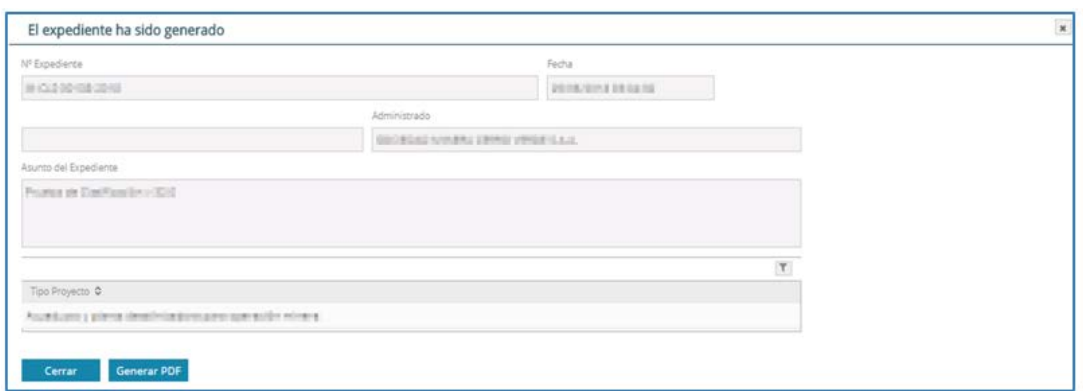

Figura 88. Pantalla Confirmación del Expediente Generado

Al pulsar el botón Generar PDF, se muestra el siguiente reporte.

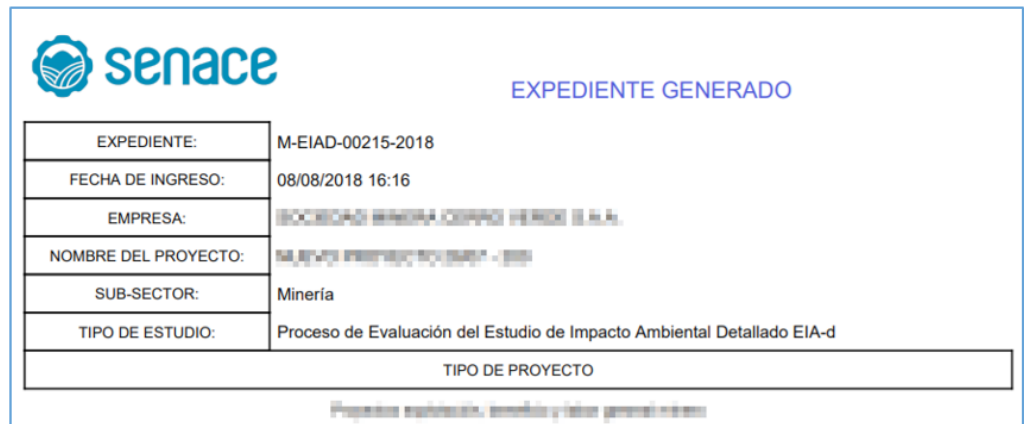

47

Figura 89. Pantalla Reporte del Expediente Generado

9.2 Notificación de las observaciones resultantes de la evaluación del Estudio de Impacto Ambiental Detallado (EIAd) o Modificación

Cuando un EIAd o modificación es observada, el administrado será notificado a los correos electrónicos, que ingresaron junto con la solicitud de Evaluación. El correo indicará que puede visualizar y descargar los documentos de salida, con Resoluciones y Auto Directorales en la sección "Mis Notificaciones".

Para dar inicio a la descarga del documento notificado, el administrado deberá ingresar con su usuario y contraseña conforme lo explicado en la Sección 6 del presente manual, a la opción Evaluación de Estudios Ambientales.

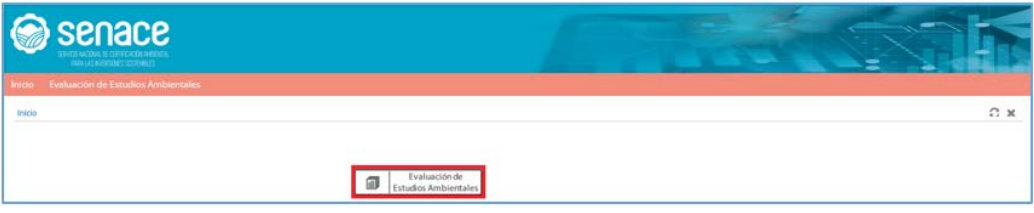

Figura 90. Pantalla "Evaluación de Estudios Ambientales"

Luego se tiene que ingresar en el menú lateral "Servicios" opción "Mis Notificaciones".

| senace<br>SEVERIMENTAL ELETTREMENTAL<br><b>CONTRACTOR CONTRACTOR</b> |                       |                        |               |                                             | <b>REAL PROPERTY</b><br>$\mathcal{L}$ and $\mathcal{L}$<br>Ξ |                         |               |                          |            |
|----------------------------------------------------------------------|-----------------------|------------------------|---------------|---------------------------------------------|--------------------------------------------------------------|-------------------------|---------------|--------------------------|------------|
| Evaluación de Estudios Antiventales<br>nicles:                       |                       |                        |               |                                             |                                                              |                         |               |                          |            |
| Evaluación de Estudios Ambientales                                   |                       |                        |               |                                             |                                                              |                         |               |                          | ECX        |
| Servicins                                                            | T Ms Notificaciones   |                        |               |                                             |                                                              |                         |               |                          | $\Upsilon$ |
| 0 innie #                                                            |                       | Yeshirate Notes (Unit) | Viculiana 0   | Nimini O                                    | Considera D.                                                 | Tax incorrectal O.      | Whistlette #  | Festival Australia (FCD) |            |
| Mi perfil                                                            | TULS/JUST TILL        |                        | <b>ISSUED</b> | \$37,5000 MWALTERSTWING<br>Lux per betterin | 00003-2018-SENACE-SO/DAC                                     | <b>Benderik bustwar</b> | S.O.A.MANUTER | <b>Synchronizer</b>      | 当上         |
| Registro de Solisitud de Evaluación                                  | <b>REGARDING MOVE</b> |                        | 1004210       | STORING ARMSH-2002 VIRSE                    | 00003-2018-5ENACE-5G/OAC                                     | Renductor Directorial   | NICORDINA DVM | AVAILABLE DESC           |            |
| Registro de documentos                                               |                       |                        |               | 1.L.L. GEO MENUSION                         |                                                              |                         |               |                          | A          |
| Mis zelicitudes                                                      |                       |                        |               |                                             |                                                              |                         |               |                          |            |
| Ms Expedientes                                                       |                       |                        |               |                                             |                                                              |                         |               |                          |            |
| Mix Documentos                                                       |                       |                        |               |                                             |                                                              |                         |               |                          |            |
| Mis Notificaciones<br>$\bullet$                                      |                       |                        |               |                                             |                                                              |                         |               |                          |            |

Figura 91. Pantalla de Menú Lateral "Mis Notificaciones"

Luego en la sección "Mis Documentos", se puede visualizar y descargar todos los documentos de salida incluidos sus informes, anexos y actas de reunión. Para descargar el documento emitido por Senace, hacer clic en el botón  $\bullet$ , el cual se encuentra ubicado al extremo derecho de la pantalla.

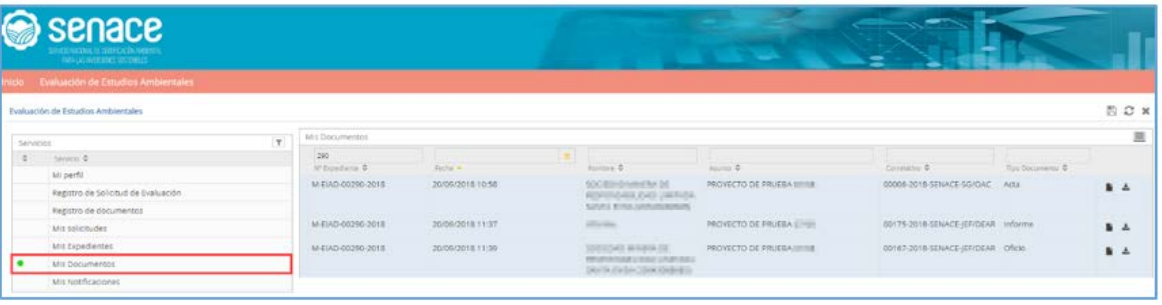

Figura 92. Pantalla de Menú Lateral "Mis Documentos"

9.3 Subsanación de las observaciones de los expedientes creados

Para dar inicio a una la subsanación de los expedientes creados el "Administrado" deberá ingresar con su usuario y contraseña conforme lo explicado en la Sección 6 del presente manual, a la opción Evaluación de Estudios Ambientales.

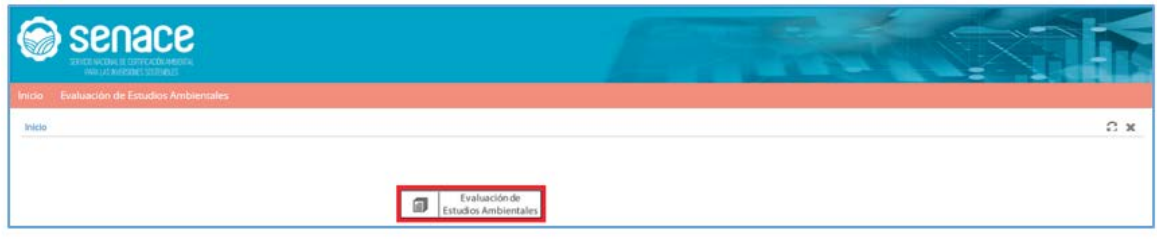

Figura 93. Pantalla "Evaluación de Estudios Ambientales"

Luego se tiene que ingresar en el menú lateral "Servicios" opción "Mis Solicitudes".

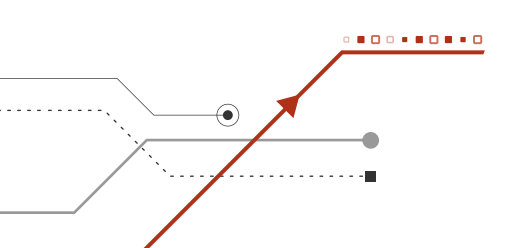

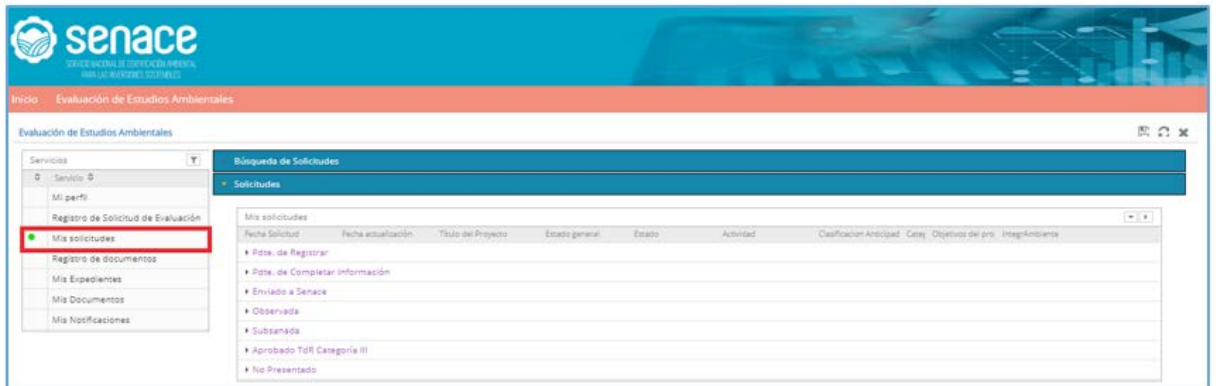

Figura 94. Pantalla de Menú Lateral "Mis solicitudes"

Una vez que se pulso en la opción "Mis Solicitudes" en la parte derecha se muestran los diferentes estados de los expedientes creados y al presionar la sección "Observada" se podrán ver los expedientes en ese estado.

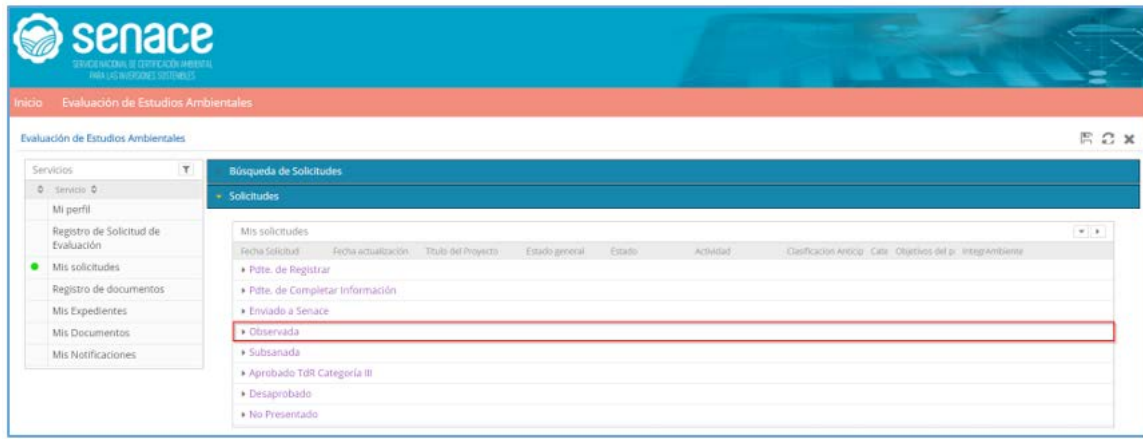

Figura 95. Pantalla de estados de los expedientes "Observada"

|   | senace<br><b>INCOMENTAL RESIDENCE</b>                       | $\sim$<br><b>The Company</b><br>$=$                                                                                                    |
|---|-------------------------------------------------------------|----------------------------------------------------------------------------------------------------|
|   | sicio FyWuación de Estudios Ambientales                     |                                                                                                    |
|   | Evaluación de Estudios Ambientales                          | ROX                                                                                                    |
|   | <b>Services</b><br>$0.5$ Section $0.$<br>Miserit            | $\Upsilon$<br>Bioguesta de Solicitudes<br>Solicitudes                                                                                                    |
|   | Regions de Solicitud de Evaluación                          | $\sim$ 1 $\pm$<br>Ms solumeles.                                                                                                    |
| ٠ | Mit militäudes<br>Regions de documentos<br>Mit Expertistres | <b>Facturization</b><br>Polla module) -<br>Cashame Antosale : Cabije, Wallen Aranywa Shiphrawne<br>(Thurs part Plusaman )<br>ESSATISTICAL<br><b>Adams</b><br>Automobil.<br>. Pdin. de Registrar<br>. Fulni, de Complatar Información |
|   | Mix Documentos:<br>Mit Nodflisscienes                       | + Disturbi a Servace<br>* Classroads<br>· Proceso de Evaluação de Estudio de Impacto Ambiertal Decallado EVA d                                                                                                    |
|   |                                                             | » Subservator<br>· Aprobado Toll Categoria III<br>* Desprehada<br>a Rio Prasarriado                                                                                                    |

Figura 96. Pantalla de expedientes observados

Al presionar el expediente en evaluación se muestran las secciones de la Clasificación. En la columna "N° de Observaciones" indican las secciones con el número de observaciones y presionando el símbolo  $\bullet$  se puede visualizar las observaciones.

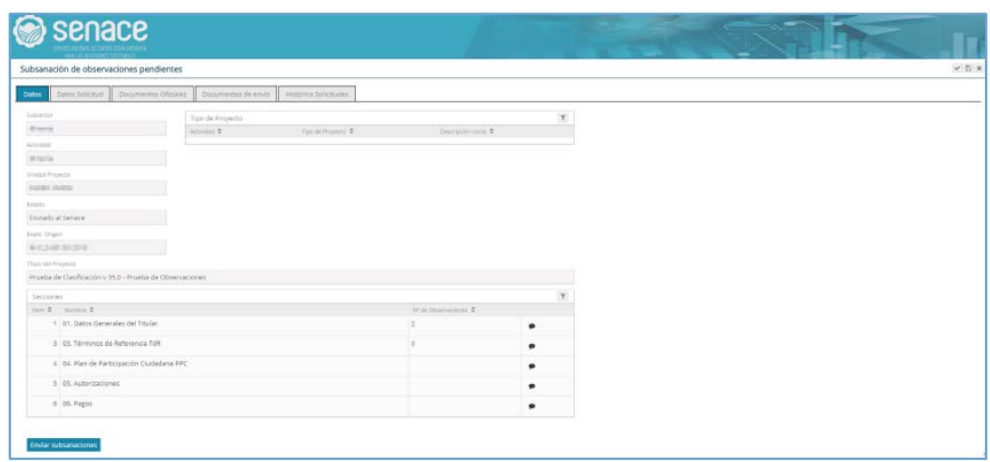

Figura 97. Pantalla de Subsanación de Observaciones

Al seleccionar la observación, aparece la siguiente pantalla indicando el Sub Capítulo, la observación y el sustento de la observación. En la sección "Respuesta" se ingresa la subsanación de la observación. También se deben actualizar los archivos de los capítulos observados adjuntando el archivo pdf en la sección correspondiente.

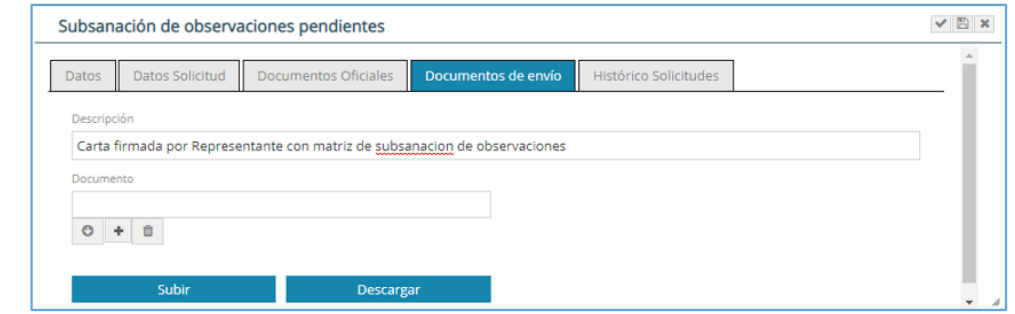

50

Figura 98. Pantalla de Subsanación de Observaciones

Antes de hacer el envío de la subsanación de observaciones, en la sección "Documentos de envío" adjunte la Carta suscrita por el representante legal, donde indica que ha subsanado las observaciones, adjuntando seguidamente la matriz en versión pdf resuelta. No olvide dar subir después de cargar el archivo.

El documento de envío debe realizarse obligatoriamente en todo tipo de subsanación de observaciones.

| GeneralLectura                                    |             | VEX |
|---------------------------------------------------|-------------|-----|
| SubCapitulo                                       | <i>ltem</i> |     |
| 01. Contenido de l'antico de l'antico de l'antico | 3.2         |     |
| Observación                                       |             |     |
| <b>BURNIER 2</b>                                  |             |     |
|                                                   |             |     |
| Sustento                                          |             |     |
| <b>BICHERT</b>                                    |             |     |
|                                                   |             |     |
| Respuesta                                         |             |     |
| se actualizo el capitulo indicado                 |             |     |
|                                                   |             |     |
|                                                   |             |     |

Figura 99. Pantalla de ingreso de subsanación de Observaciones

Cuando se ha culminado con subsanar todas las observaciones, se presiona **Envíar subsanaciones** y aparece la siguiente pantalla, y se da aceptar.

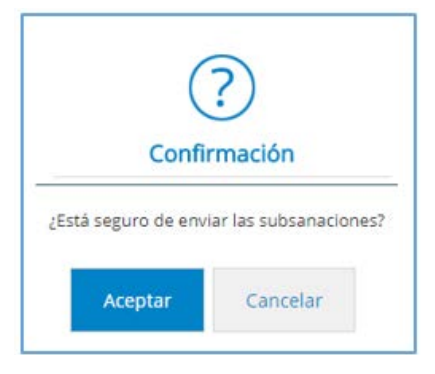

Figura 100. Pantalla de confirmación de envío de subsanación de Observaciones

Una vez enviada la subsanación de observaciones, el administrado podrá visualizar todos los documentos subsanados en la sección "Subsanada".

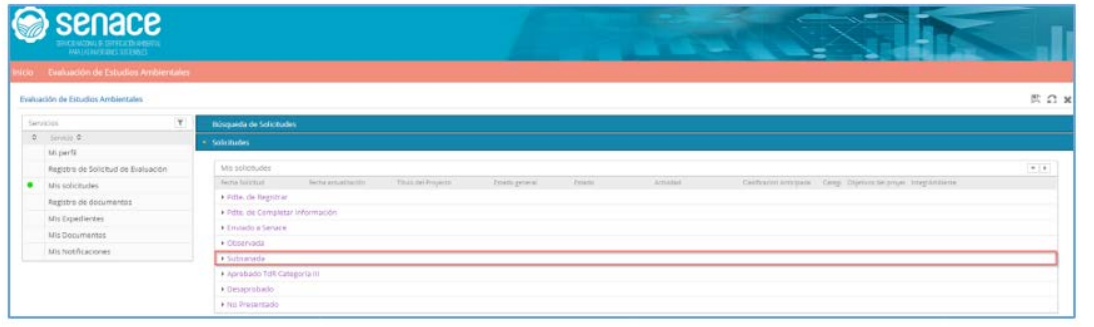

51

Figura 101. Pantalla documentos subsanados

9.4 Registro de documentos

Esta sección ha sido diseñada para que el administrado pueda adjuntar documentos de ampliación de plazo y/o desistimiento asociado a un expediente en evaluación.

Para dar inicio al registro de un documento, el "Administrado" deberá ingresar con su usuario y contraseña conforme lo explicado en la Sección 6 del presente manual a la opción Evaluación de Estudios Ambientales.

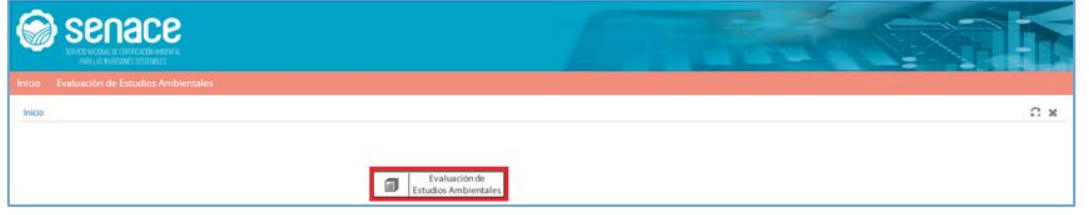

Figura 102. Pantalla "Evaluación de Estudios Ambientales"

Luego se tiene que ingresar en el menú lateral "Servicios" opción "Mis Solicitudes" y seleccionar "Registro de documentos".

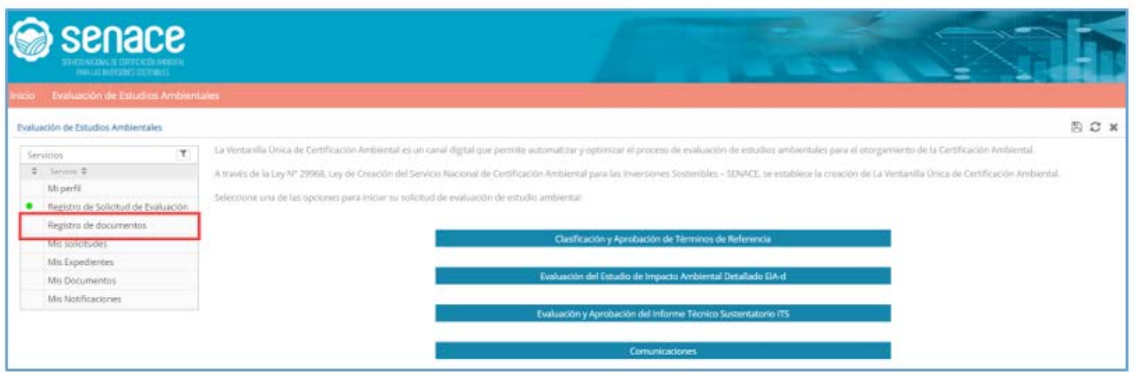

Figura 103. Pantalla "Registro de documentos"

Al presionar  $\left| \bullet \right|$ , se abre la siguiente ventana:

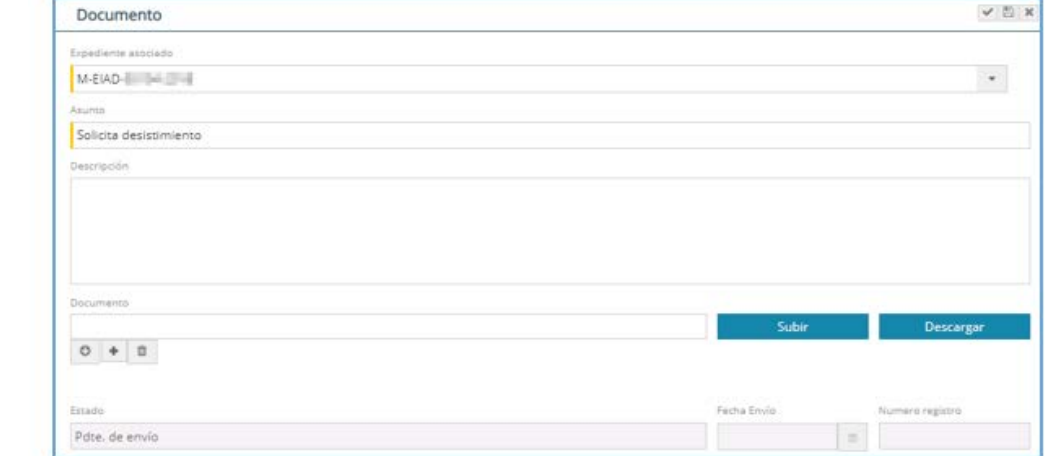

Figura 104. Pantalla para subir documento

Seleccionar el expediente al cual se estará asociando el documento, escribir una pequeña descripción de la solicitud y adjuntar el documento en formato pdf.

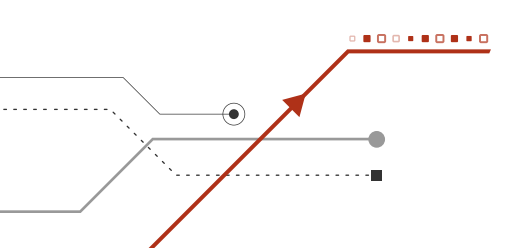

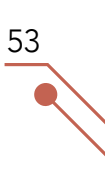

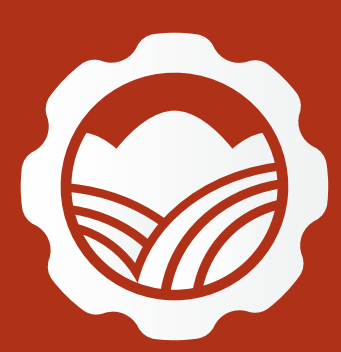

Av. Ernesto Diez Canseco N° 351, Miraflores, Lima - Perú  $\leftarrow$  (511) 500 0710 **区** contacto@senace.gob.pe www.senace.gob.pe **A** SENACE Perú **D** @SENACEperu

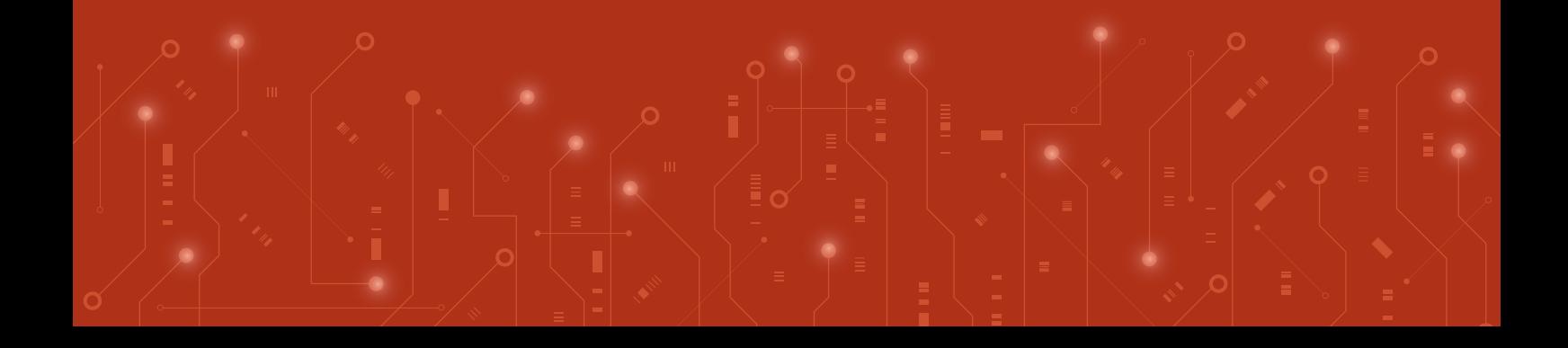